# **Community Viewer (CV) Version 2.8**

# **User Guide for VA Staff**

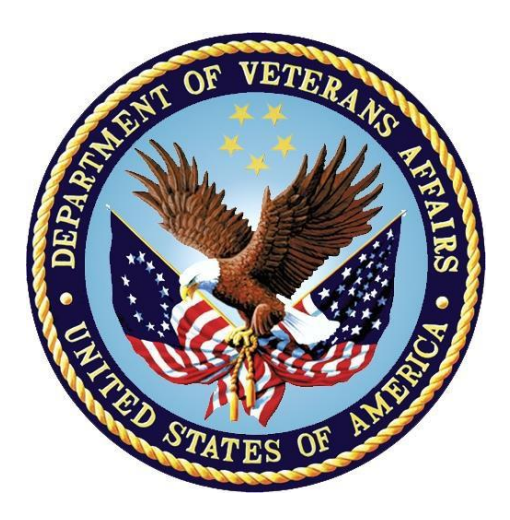

**September 2018 Version 1.1**

**Department of Veterans Affairs (VA)** 

**Office of Information and Technology (OIT)**

# **Revision History**

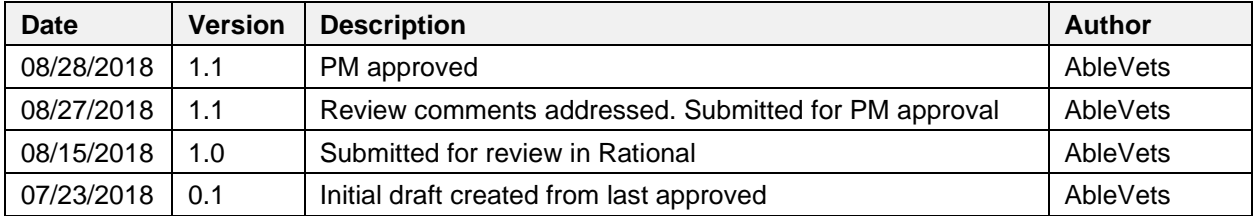

## **Table of Contents**

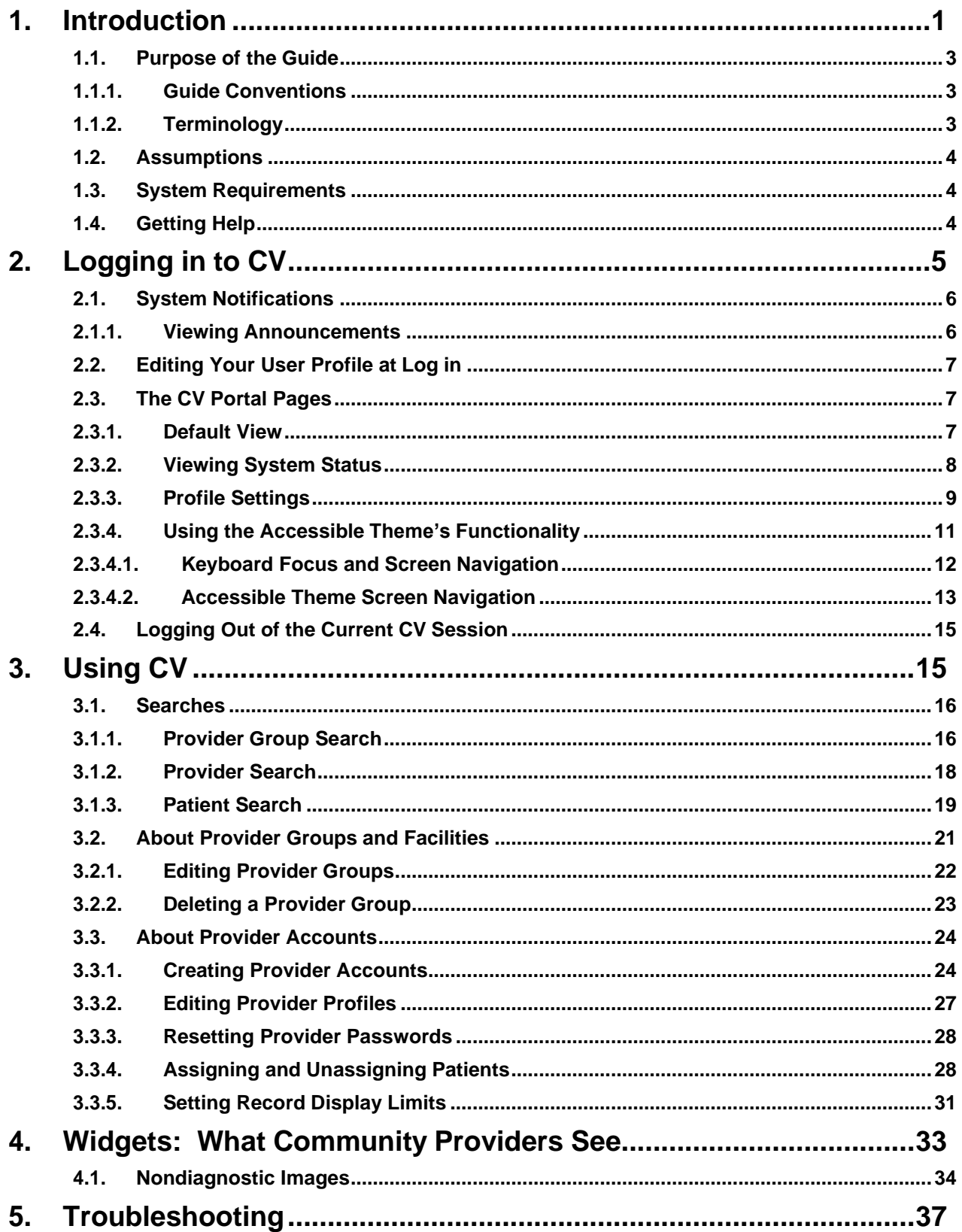

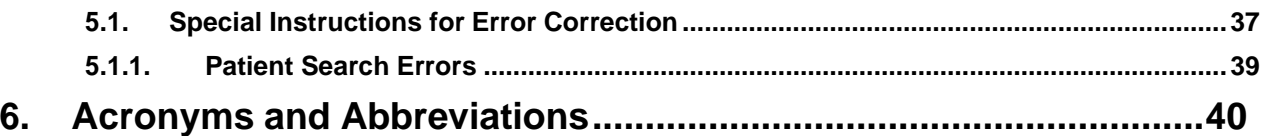

# **Table of Figures**

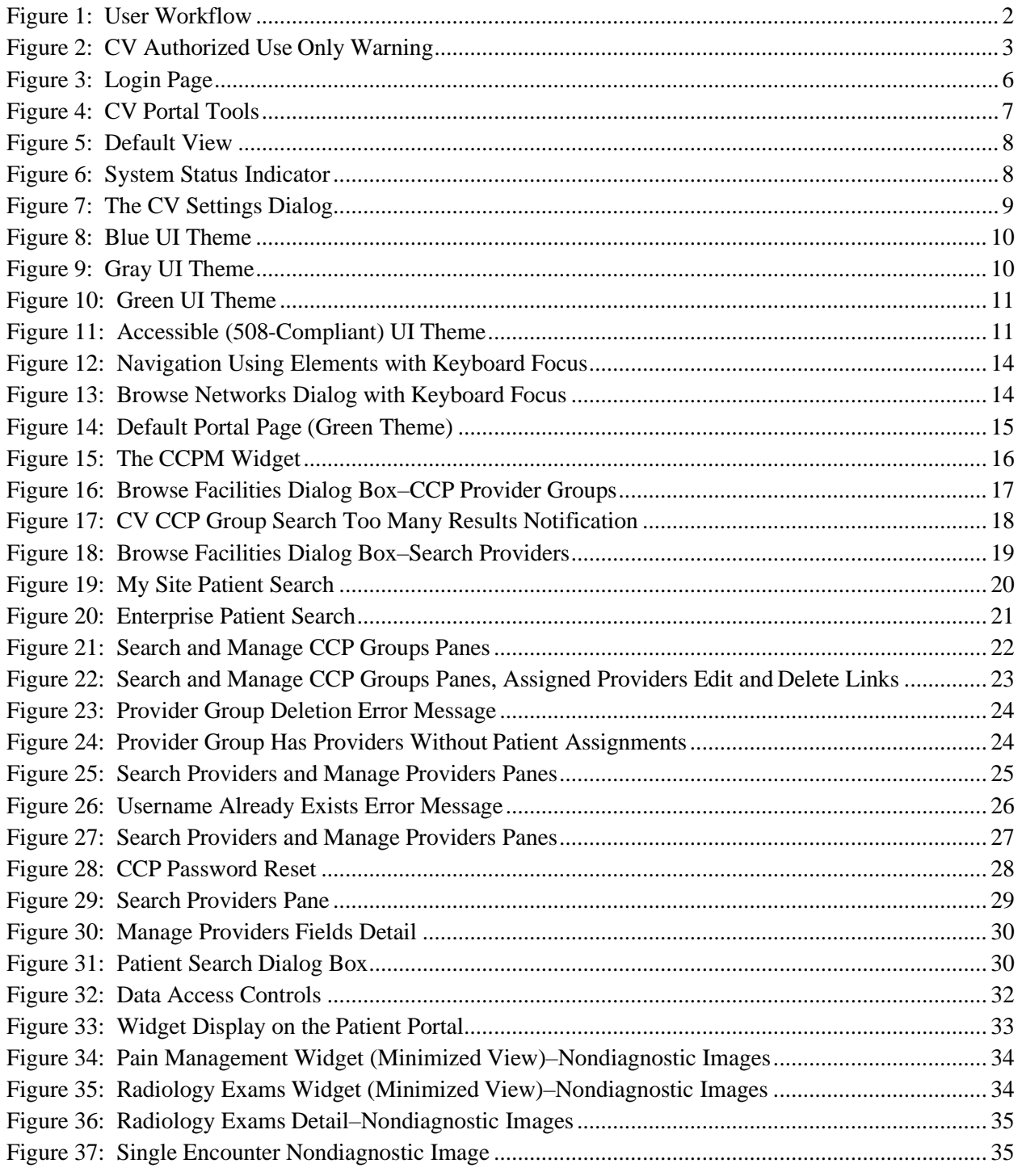

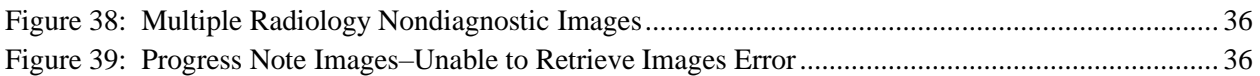

## **Table of Tables**

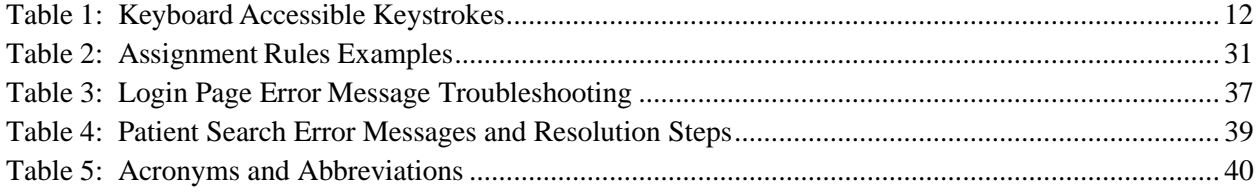

# <span id="page-5-0"></span>**1. Introduction**

Community Viewer (CV) is a browser-based software application that facilitates the secure exchange of data between Department of Veterans Affairs (VA) systems and authorized non-VA providers, known as Community Care Providers (CCPs). The exchange of data improves the coordination of care and continuity of care for VA patients receiving treatment outside of the VA network.

CV pulls information from VA health care systems in real time for viewing within a web browser. Through CV, VA Staff assign patients to CCPs and provision CCP use within the CV system, allowing CCPs access to view consolidated patient data from multiple Veterans Information Systems and Technology Architecture (VistA) systems.

This User Guide is intended for VA Staff users who use the functionality within the **Community Care Provider Management (CCPM)** widget of CV to:

- Create and edit providers
- Assign patients
- Search patient assignments
- Manage patient data access parameters

**NOTE:** There are notations throughout this guide to indicate functionality that is available only to CV Portal Administrators, VA Staff users with administrative privileges.

#### **IMPORTANT:**

CV is designed to improve the community providers' ability to view comprehensive VA health information for Veterans.

CV does **NOT** replace the creation and uploading of documentation packages to the Third Party Administrator (TPA) portals.

VA Administrative Staff must continue to create and upload documentation packages as specified in the current SOP.

[Figure 1](#page-6-1) depicts the typical user workflow.

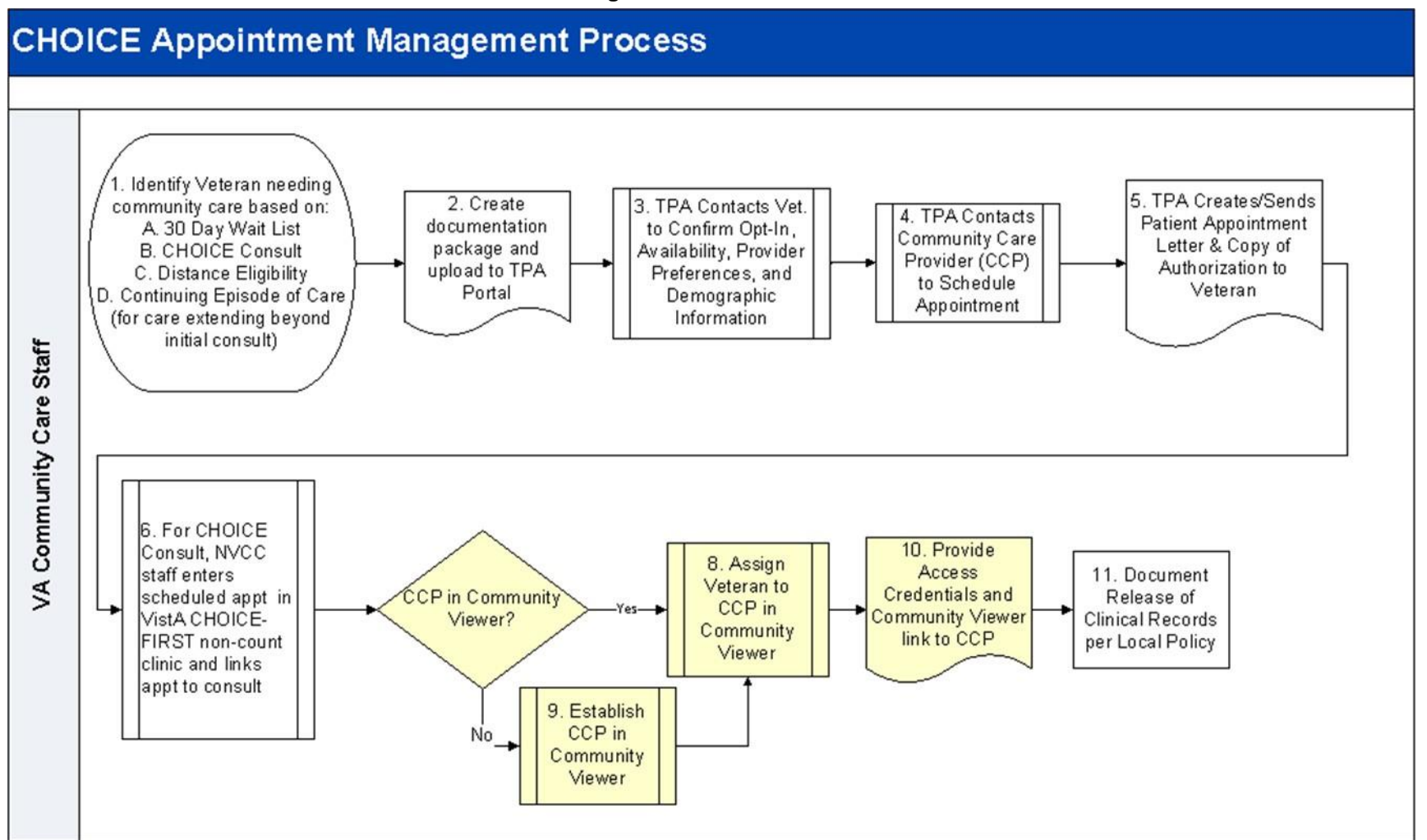

#### <span id="page-6-1"></span><span id="page-6-0"></span>**Figure 1: User Workflow**

Community Viewer 2.8 User Guide for VA Staff September 2018 Please read and bear in mind the warning displayed in [Figure 2](#page-7-3) before using CV.

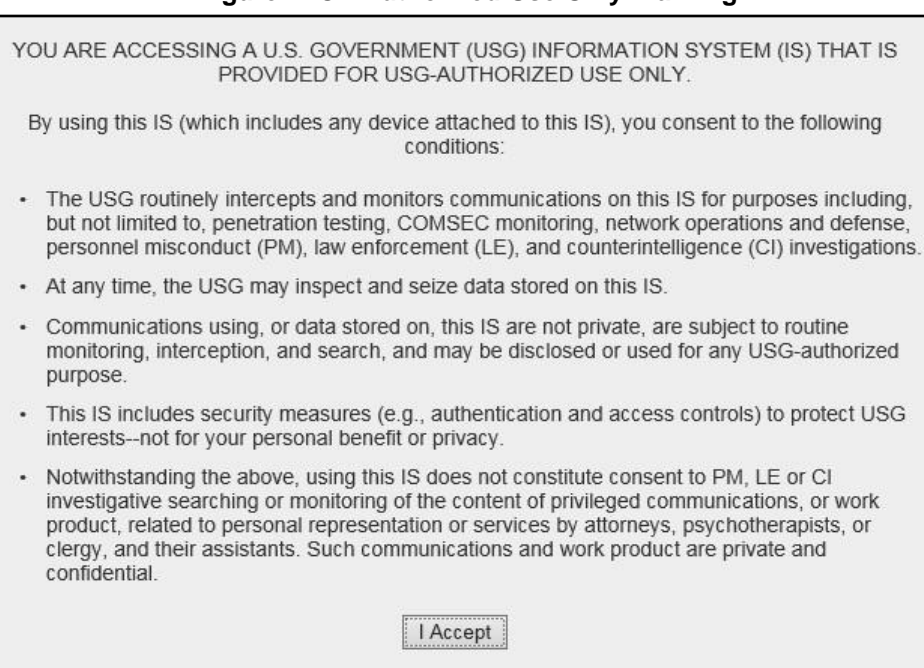

#### <span id="page-7-3"></span>**Figure 2: CV Authorized Use Only Warning**

<span id="page-7-0"></span>**1.1. Purpose of the Guide**

The purpose of this user guide is to familiarize VA Staff with the important features and navigational elements of the **CCPM** widget of CV.

### <span id="page-7-1"></span>**1.1.1. Guide Conventions**

This document is designed for both online and hardcopy consumption.

- Cross-References are indicated by blue, underlined text, and provide a hyperlink to figures, tables, and other sections within this guide
- Emphasis is expressed by **bold**, underlined, and *italicized* text
- The information symbol  $\bullet$  calls the reader's attention to additional information

### <span id="page-7-2"></span>**1.1.2. Terminology**

The following standard terms are used throughout this guide:

- **VA Staff Portal:** The landing page, or default view, of CV that appears after logging in; the portal page displays widgets and the tools that enable quick access to basic features
- **Widget:** A component of the CV interface that enables a user to view information or perform a function
- **Widget Tray:** An expandable and collapsible tray at the bottom of the portal page that provides access to the widgets available for placement on the portal page

## <span id="page-8-0"></span>**1.2. Assumptions**

The user guide is written from the perspective of VA Staff and assumes that:

- You can open, navigate, and use a web browser
- You can use web-based applications, their menu options, and navigation tools
- You have the Uniform Resource Locator (URL) for the CV **Login** page, system user names, a Personal Identification Verification (PIV) card, and the Access/Verify codes required to launch CV
- You use CCPM to make patient assignments to providers and manage providers who practice outside the VA network

## <span id="page-8-1"></span>**1.3. System Requirements**

CV is a front-end web application, designed to run in a web browser on the VA network. Accessing CV through a browser or device that is not fully compatible with the application may result in certain features not working as expected.

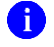

**i NOTE:** This release does not support mobile devices.

It is recommended that CV is accessed from a desktop or laptop PC using a supported browser, such as:

- Chrome v64
- Microsoft Edge v41
- Firefox v58
- Internet Explorer (IE) v11
- Safari v11

## <span id="page-8-2"></span>**1.4. Getting Help**

Authorized users who have trouble logging in to CV or experience other application issues should call the Enterprise Service Desk (ESD) for assistance, or create a ticket using the YourIT self-service portal.

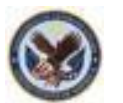

**IT Enterprise Service Desk REDACTED** 

Prior to contacting the ESD for support, please refer to **Logging in to CV** for detailed information about how to access CV, and to [Troubleshooting](#page-41-0) for suggested resolution steps and troubleshooting information.

# <span id="page-9-0"></span>**2. Logging in to CV**

Before logging in to and utilizing the functionality of the **CCPM** widget, please read the Sensitive Information warning in the [Introduction.](#page-5-0)

CV authenticates all VA users using their PIV card and their VistA Access and Verify codes. During log in, first-time CV users are prompted to enter their agency, site, and user settings. This data is used to create a CV user profile, and it is utilized during future login sessions.

- 1. Ensure your PIV card is inserted into your computer or card reader
- 2. Open a supported Internet browser
- 3. Enter the URL for the [CV web application](https://communityviewer.med.va.gov/VACV) into the address bar of the browser
- 4. When prompted with a certificate list, select the PIV Authentication certificate
- 5. When prompted, enter your PIV Personal Identification Number (PIN)
- 6. Click **I Accept** after reading the important user consent information regarding accessinga government information system [\(Figure](#page-7-3) 2)
- 7. Enter the following information in the fields on the **Login** page [\(Figure](#page-10-2) 3):
	- a. VistA Access Code
	- b. VistA Verify Code
	- c. Select "VA" from the **Agency** field
	- d. Select your local VistA host site from the **Site** dropdown

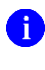

**NOTE:** Users should review the Announcements and System Status panes on the **Login** page for information that may impact CV functionality or data availability. See [Viewing Announcements](#page-10-1) and [Viewing System](#page-12-0) [Status](#page-12-0) for detailed information.

#### **8.** Click **Login**

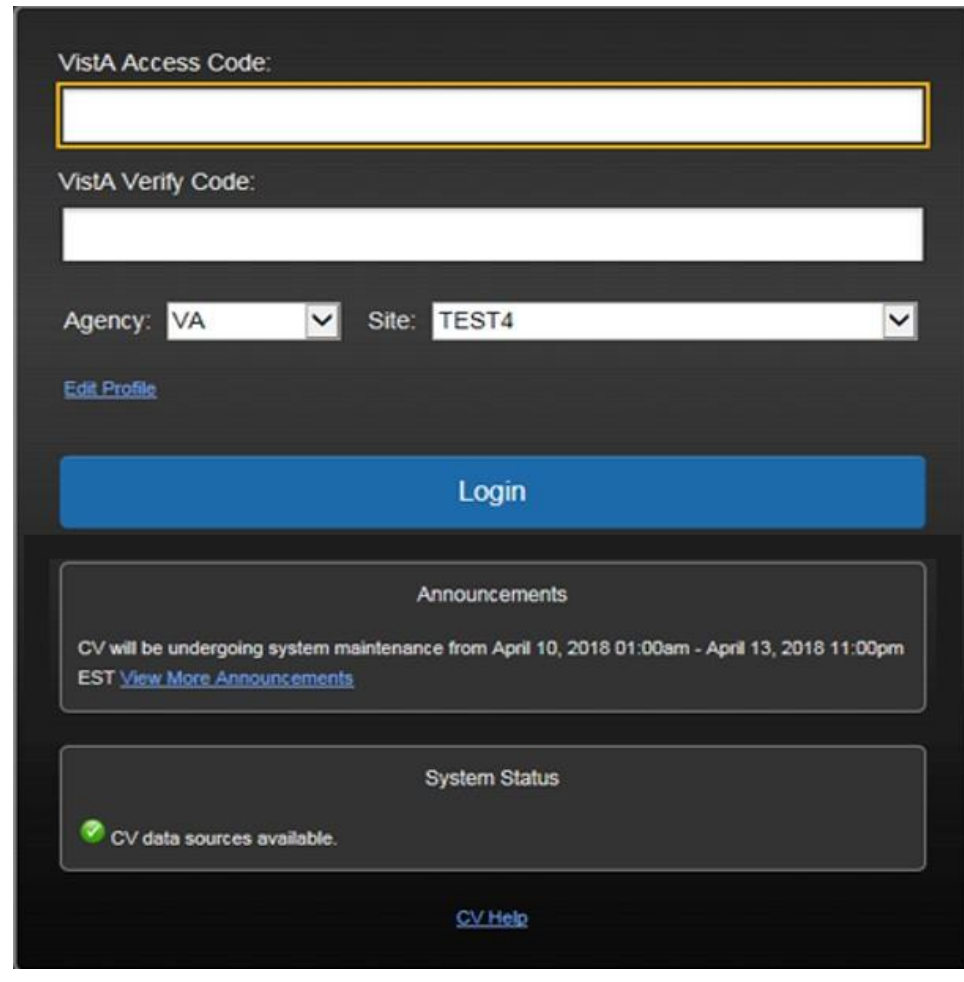

<span id="page-10-2"></span>**Figure 3: Login Page**

**NOTE:** Users who are not authorized to access CV receive an "*Access*" *denied"* message. If you believe you have received the message in error, please contact the ESD. See **Getting Help** for details.

## <span id="page-10-0"></span>**2.1. System Notifications**

The CV **Login** page displays system notifications to alert you to system outages, scheduled system activities, and important upgrades. The **Login** page also displays a notification when your VistA Verify code must be reset. The **CV Help** link opens CV online help, which guides you through the steps to reset your Verify code.

## <span id="page-10-1"></span>**2.1.1. Viewing Announcements**

System announcements are provided by the VA and displayed on the **Login** page when scheduled system activities may impact the user or CV system availability. The **View More Announcements** link opens additional announcement information.

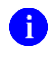

**NOTE:** Announcements are separate from the system status messages displayed on the **Login** page. See [Viewing System Status](#page-12-0) for details.

## <span id="page-11-0"></span>**2.2. Editing Your User Profile at Log in**

Users can customize their profile from the **Login** page. First-time CV users are prompted to enter their agency, site, and User Interface (UI) theme settings before logging in. Once saved, the profile information is used each time you log in to CV.

UI theme preferences can also be set within CV. See [Profile Settings.](#page-13-0)

- 1. Click the **Edit Profile** link on the **Login** page
	- a. Profile options are presented
- 2. Enter your VistA Access and Verify codes in the fields provided
- 3. Enter your agency and site in the fields provided
- 4. Select the desired UI theme
- **5.** Click **Save** and **Login**

## <span id="page-11-1"></span>**2.3. The CV Portal Pages**

The CV portal pages have tools that enable quick access to basic features. These tools appear in the upper right corner of the application window [\(Figure 4\)](#page-11-3).

- **Select the UI theme:** Click **Settings**  $\bullet$  to select the UI theme (See Profile [Settings\)](#page-13-0)
- **Access online help:** Click **Help**  $\bullet$  to open web-based, online help
- Log out: Click Logout  $\mathbf{\nabla}$  to terminate the current CV session

#### <span id="page-11-3"></span>**Figure 4: CV Portal Tools**

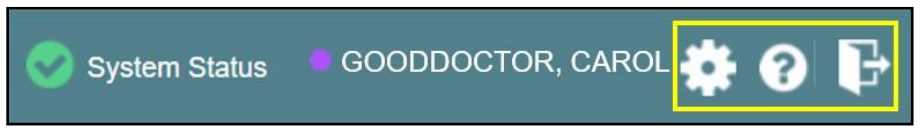

### <span id="page-11-2"></span>**2.3.1. Default View**

After logging in to CV, the **VA Staff Portal** opens. The default view of the **VA Staff Portal** includes the **CCPM** widget [\(Figure 5\)](#page-12-1).

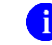

**NOTE:** If the **CCPM** widget is not displayed, click the plus + sign in the lower right corner of the screen [\(Figure 5\)](#page-12-1) to open the **Widget Tray**. Click, hold, and drag the icon from the **Widget Tray** to the screen, and drop the widget in the desired location.

<span id="page-12-1"></span>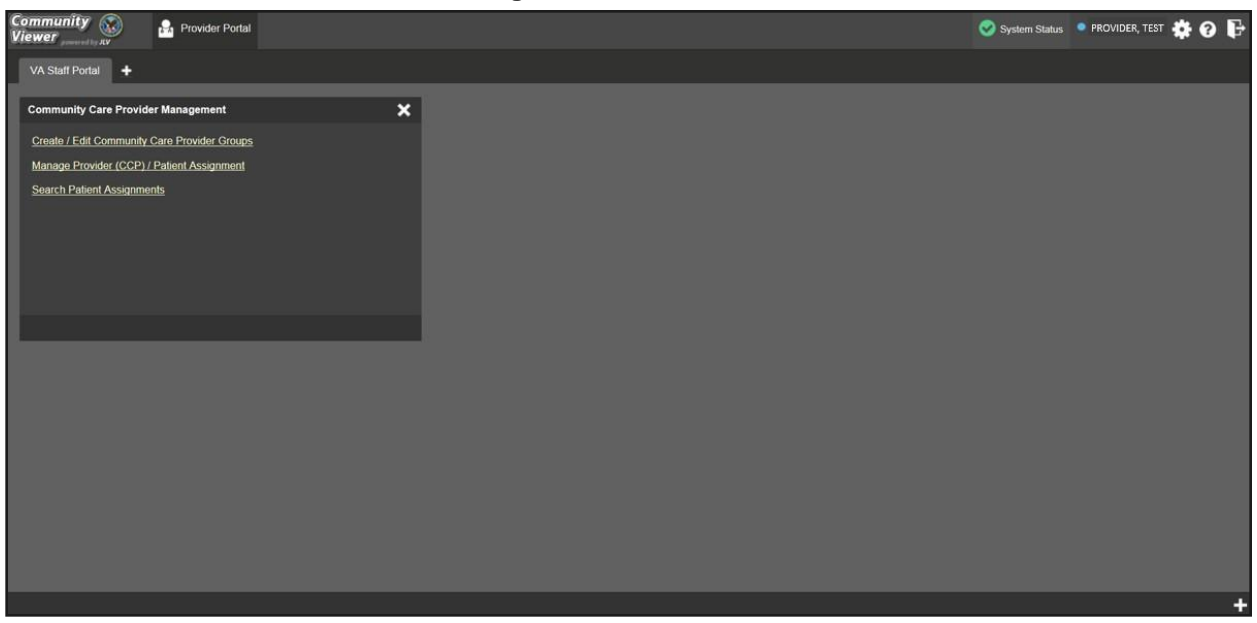

**Figure 5: Default View**

### <span id="page-12-0"></span>**2.3.2. Viewing System Status**

CV's Health Monitor provides system status updates and monitors the services CV uses to connect to VA data sources. The services that are monitored include: Master Veteran Index (MVI), VistA Data Service (VDS), and jMeadows Data Service.

The system status is displayed in two areas:

- 1. On the **Login** page [\(Figure](#page-10-2) 3)
- 2. Atop the **VA Staff** portal page [\(Figure](#page-12-2) 6)

When all monitored systems and services are online and connected, a green icon  $\bullet$  appears next to the status with the message, *"CV data sources available"* [\(Figure](#page-10-2) 3).

When one or more monitored systems or services are offline or unavailable, a yellow warning icon **A** appears with the message, "CV is having problems."

When CV's health monitor is unable to retrieve and report system status information, a red icon

appears with the message, *"System status is unavailable."* When this status appears, you may not be able to log into CV or view patient data until the connection is restored. See [Getting Help](#page-8-2) for information on how to contact the ESD.

#### <span id="page-12-2"></span>**Figure 6: System Status Indicator**

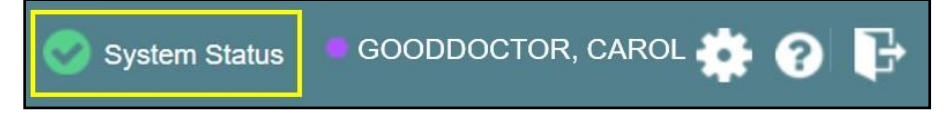

### <span id="page-13-0"></span>**2.3.3. Profile Settings**

Profile settings are accessible within CV by clicking **Settings** located in the upperright corner of the portal pages [\(Figure](#page-12-1) 5).

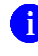

**NOTE:** The configuration options are limited to choosing a UI theme in this release.

Selecting a **UI Theme** sets the font color, foreground, and background colors of the CV Graphical User Interface (GUI). Themes apply to all application elements, including widgets, toolbars, and dialog boxes. Theme choices are Default, Green, Blue, Gray, and Accessible. The Accessible theme [\(Figure 11\)](#page-15-2) is 508-compliant, and it is designed to work with the accessibility tools installed on a user's device.

- 1. Click **Settings** in the upper right corner of the portal pages
- 2. The **CV Settings** dialog opens [\(Figure](#page-13-1) 7)
- 3. Click the radio button next to the desired theme
- **4.** Click **Save**
- 5. Click **Cancel** to exit the **CV Settings** dialog and restore the previous theme

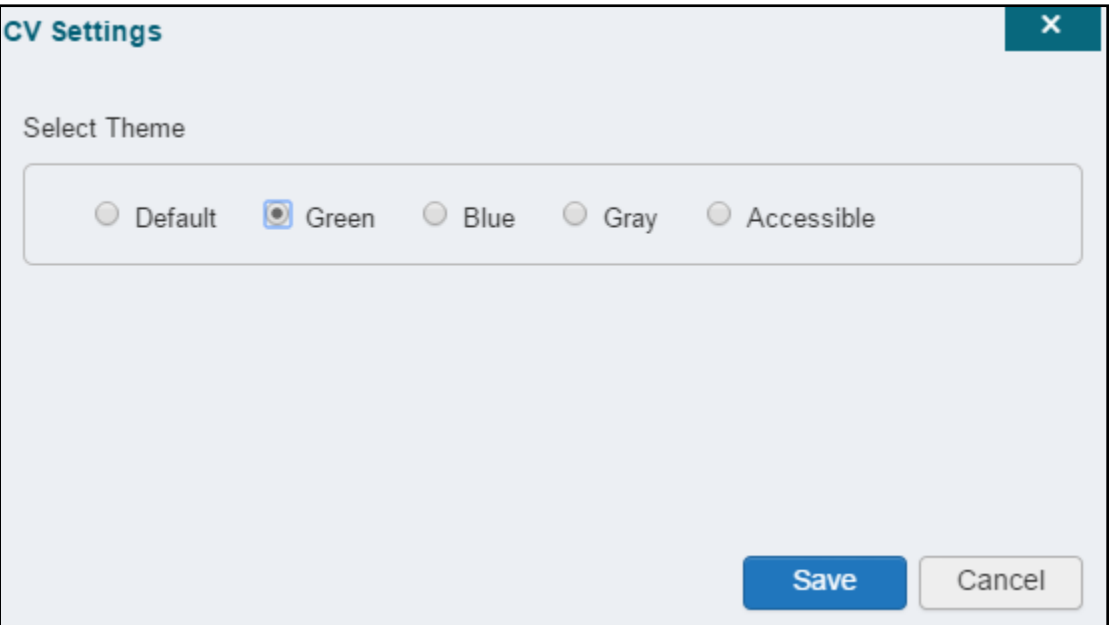

#### <span id="page-13-1"></span>**Figure 7: The CV Settings Dialog**

UI theme choices are displayed in the figures below. The [Default](#page-11-2) theme was presented in Default [View,](#page-11-2) [Figure 5.](#page-12-1)

#### <span id="page-14-0"></span>**Figure 8: Blue UI Theme**

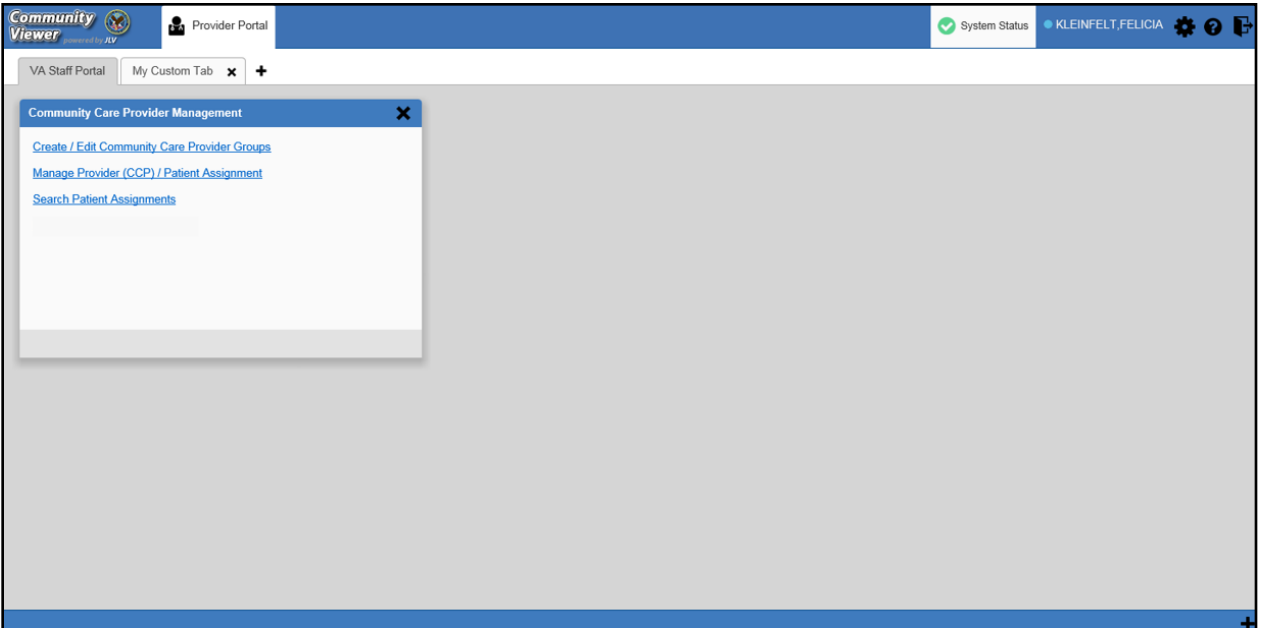

### <span id="page-14-1"></span>**Figure 9: Gray UI Theme**

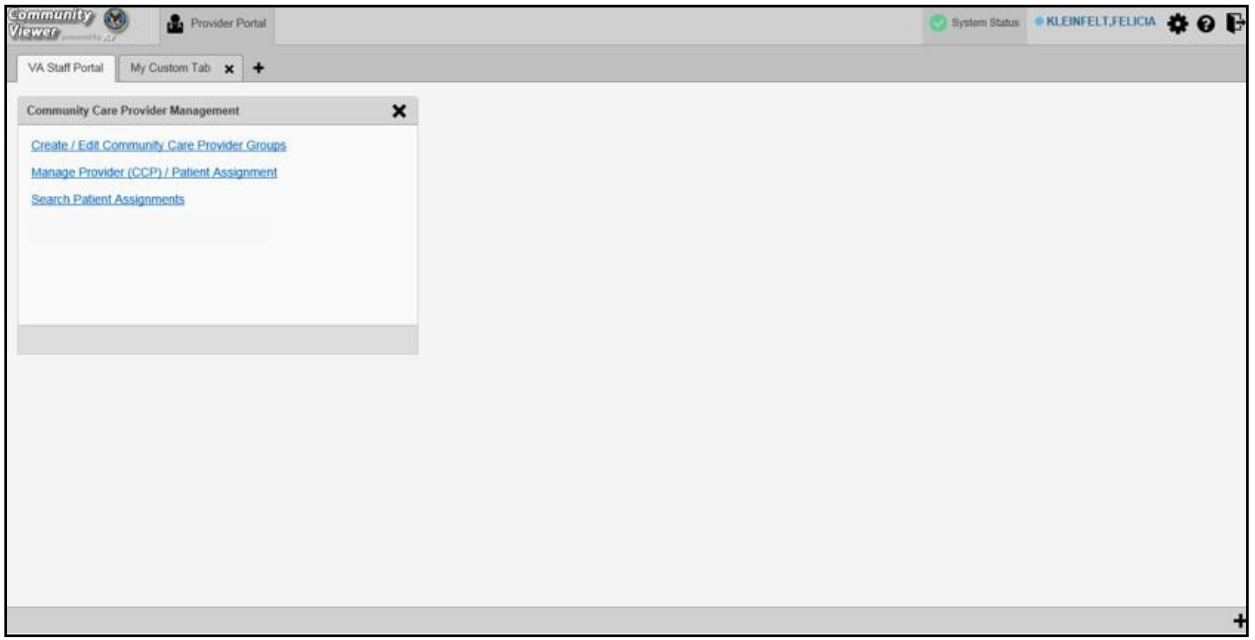

#### <span id="page-15-1"></span>**Figure 10: Green UI Theme**

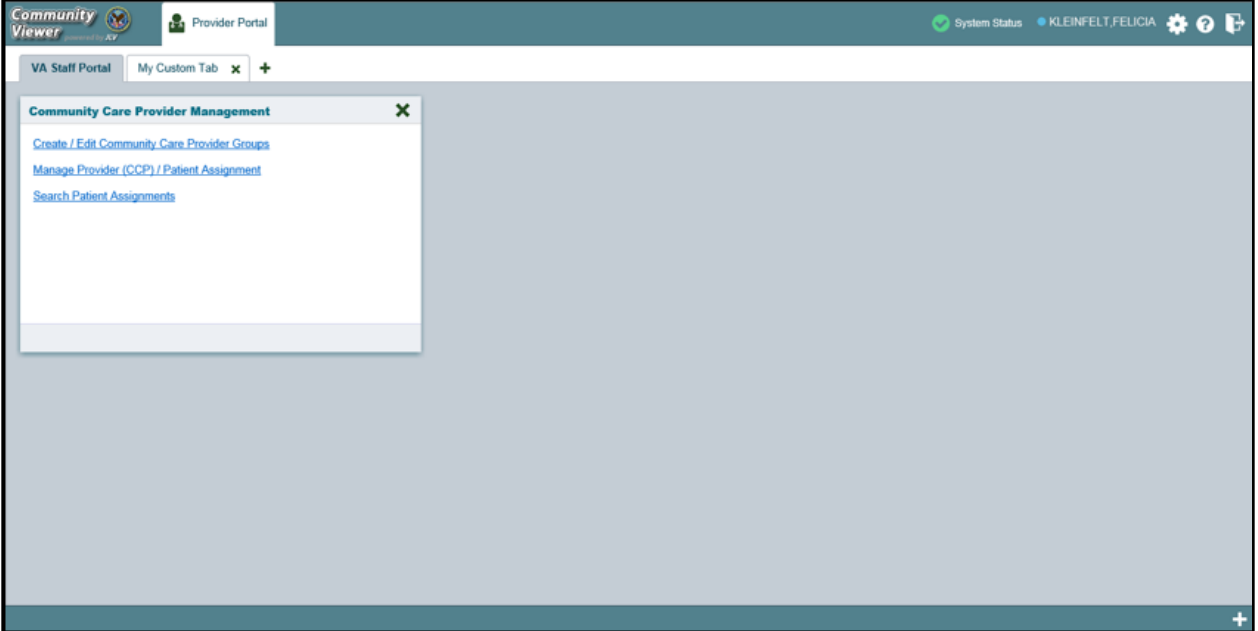

<span id="page-15-2"></span>**Figure 11: Accessible (508-Compliant) UI Theme**

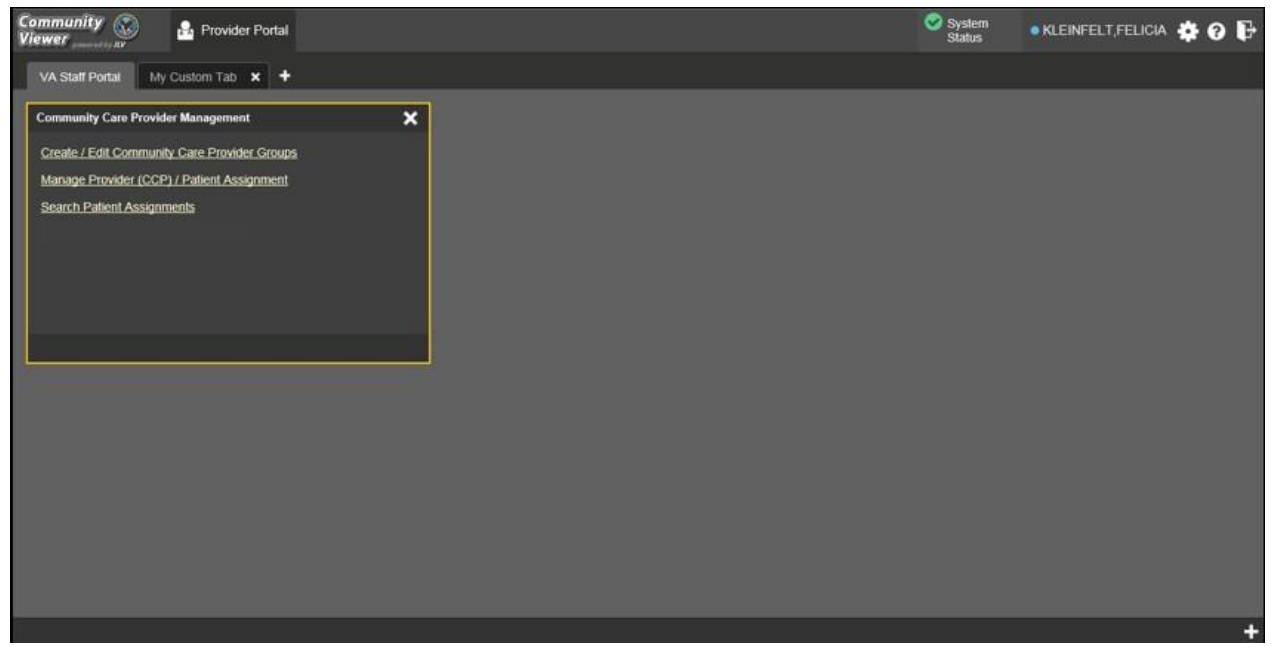

### <span id="page-15-0"></span>**2.3.4. Using the Accessible Theme's Functionality**

The Accessible theme includes larger fonts, enhanced tab and keystroke functionality, and screen reader compatibility to support Federal accessibility requirements and Section 508 compliance.

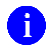

**NOTE:** The Accessible theme is available for users who have adaptive technologies installed on their computers.

### <span id="page-16-0"></span>**2.3.4.1. Keyboard Focus and Screen Navigation**

Keyboard focus is the highlighting of screen elements that enables interaction with, and the navigation of, the web application through the keyboard and keystrokes. The screen element in focus is outlined in gold [\(Figure 11\)](#page-15-2) as a visual indicator of keyboard focus.

CV enables the use of Windows keystrokes (**Tab**, **Shift + Tab**, arrow keys, **Enter**), and keyboard shortcuts to move the focus to all menus, and activate all functions on the menus. All UI items are accessible via the keyboard under the Accessible theme.

Pressing **Enter** or the **Spacebar** when an element that provides action is in keyboard focus

performs the associated action. Pressing **Enter** or the **Spacebar** when the **Settings** icon  $\bullet$  is in focus, for example, opens the **CV Settings** dialog. Using the arrow keys or the **Tab** key allows a user to move between keyboard focus items to navigate through screen elements. [Table 1](#page-16-1) provides a complete list of accessible keystrokes.

<span id="page-16-1"></span>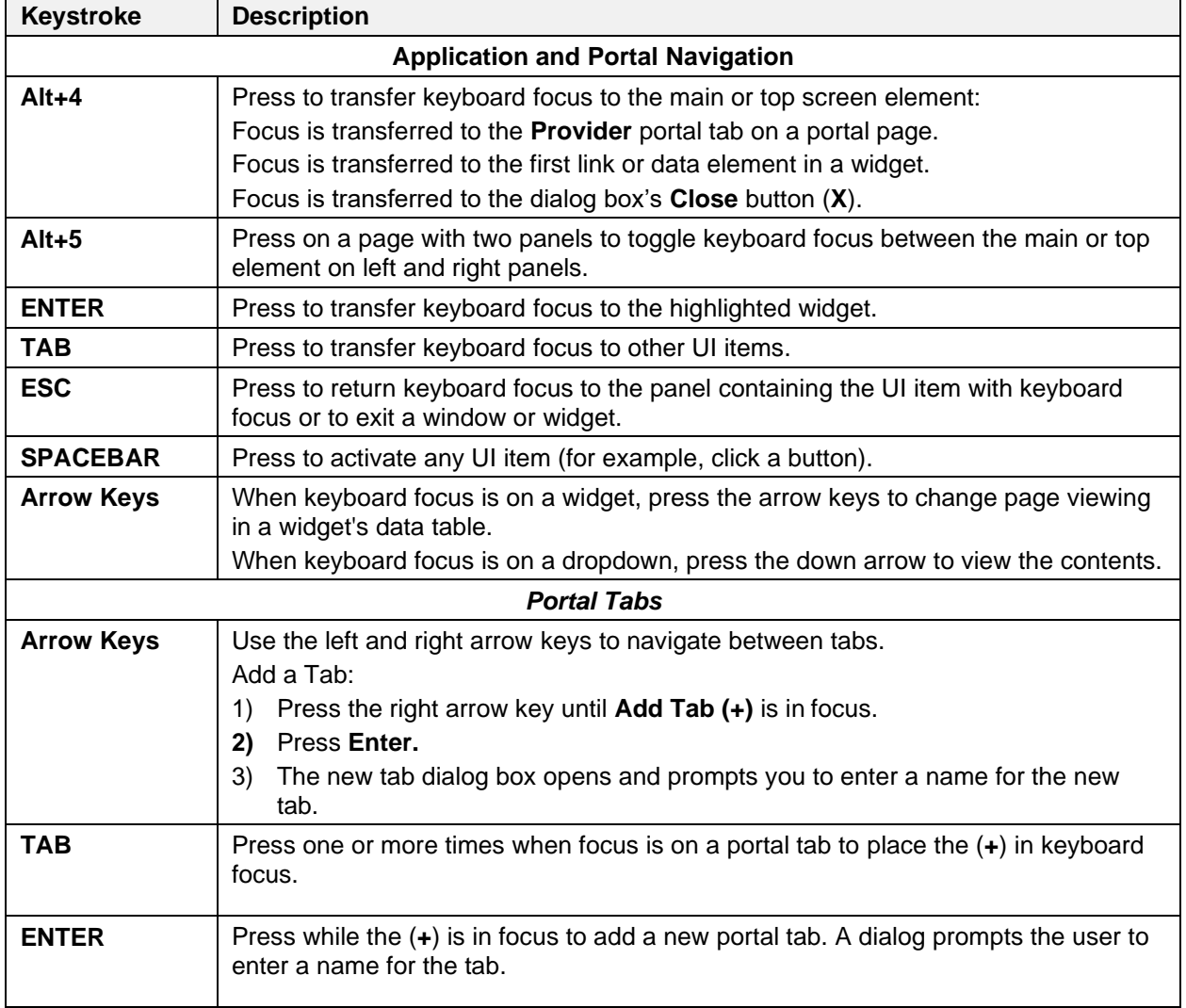

#### **Table 1: Keyboard Accessible Keystrokes**

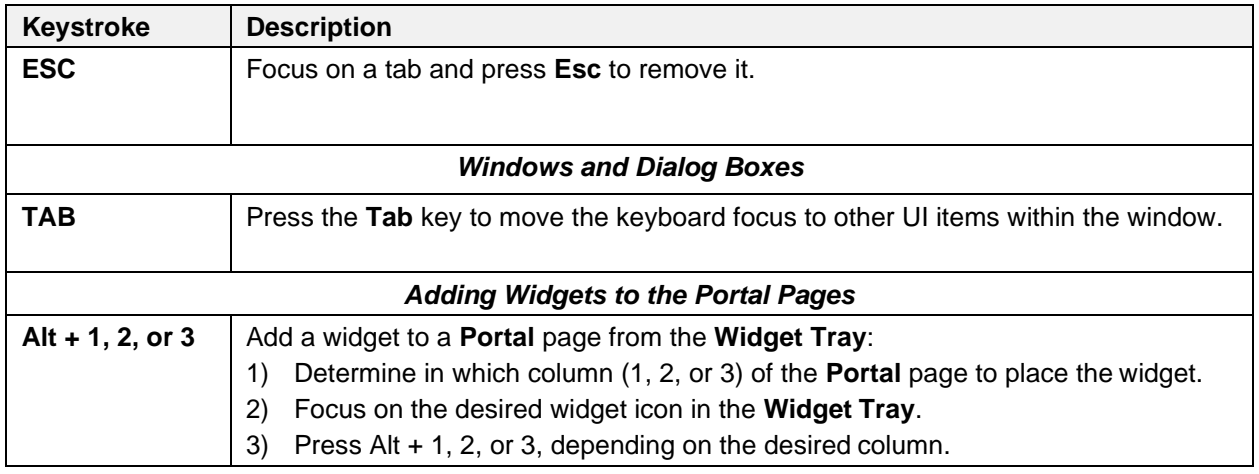

### <span id="page-17-0"></span>**2.3.4.2. Accessible Theme Screen Navigation**

An element with keyboard focus is the starting point for screen navigation. Pressing the **Enter** or **Spacebar** keys when a screen element or icon has keyboard focus mimics a mouse click.

[Figure 12 d](#page-18-0)epicts the **Manage Providers** pane with **Provider Group** field as the keyboard focus. Focus can be changed by pressing **Tab** key. Pressing the **Tab** key in this example shifts the keyboard focus from the **Provider Group** field to the field immediately below the **Provider Group** field. Press **Shift** + **Tab** to navigate back up through the fields. Pressing the **Alt** + **4** keys shifts the keyboard focus back to the **Provider Group** field.

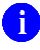

**NOTE:** Focus on the element within the widget that has hover text. After a small delay, the text appears as if the user hovered over the element with a mouse cursor.

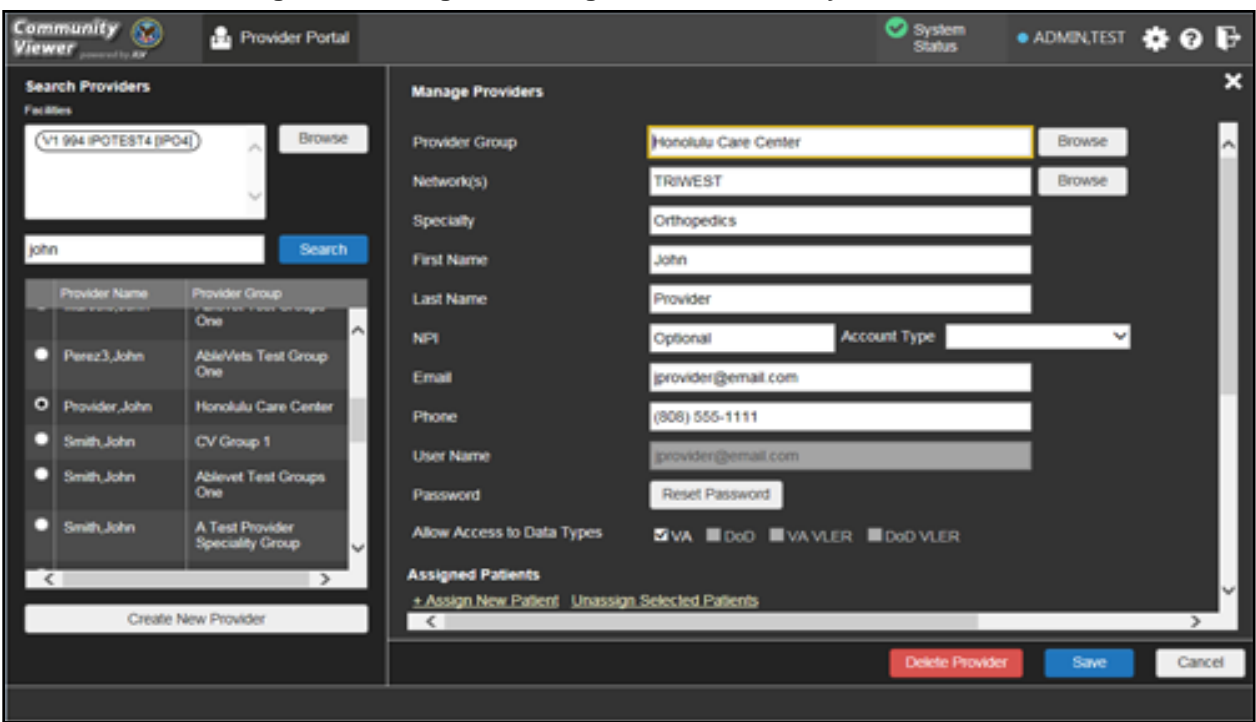

<span id="page-18-0"></span>**Figure 12: Navigation Using Elements with Keyboard Focus**

The **Browse Networks** dialog opens with **Close (X)** as the keyboard focus [\(Figure 13\)](#page-18-1). Focus can be changed by pressing the **Tab** key. Pressing the **Tab** key in this example shifts the keyboard focus to the checkbox of listed networks. Pressing the **Spacebar** key to check or uncheck the checkbox. Move to **OK** and press **Enter** to save changes. Press **Alt** + **4** keys shifts focus to **Close (X)** and press **Ente**r to close dialog box without changes.

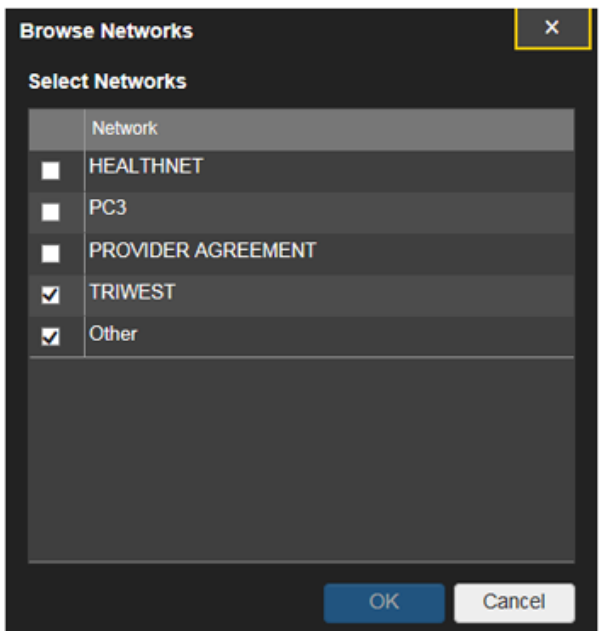

#### <span id="page-18-1"></span>**Figure 13: Browse Networks Dialog with Keyboard Focus**

## <span id="page-19-0"></span>**2.4. Logging Out of the Current CV Session**

You may intentionally log out to end a CV session by clicking **Logout**  $\mathbf{F}$  at any time. If you fail to log out, the current session terminates automatically after 30 minutes of inactivity. You are redirected to the **Login** page when any new activity is attempted.

# <span id="page-19-1"></span>**3. Using CV**

After logging in, VA Staff see the **CCPM** widget on the **VA Staff** portal tab by default.

**NOTE:** If the **CCPM** widget is not displayed, click the **plus** + icon in the lower right corner of the portal page [\(Figure 14\)](#page-19-2) to open the **Widget Tray**. Click, hold, and drag the icon from the **Widget Tray** to the portal page, and drop it in the desired location.

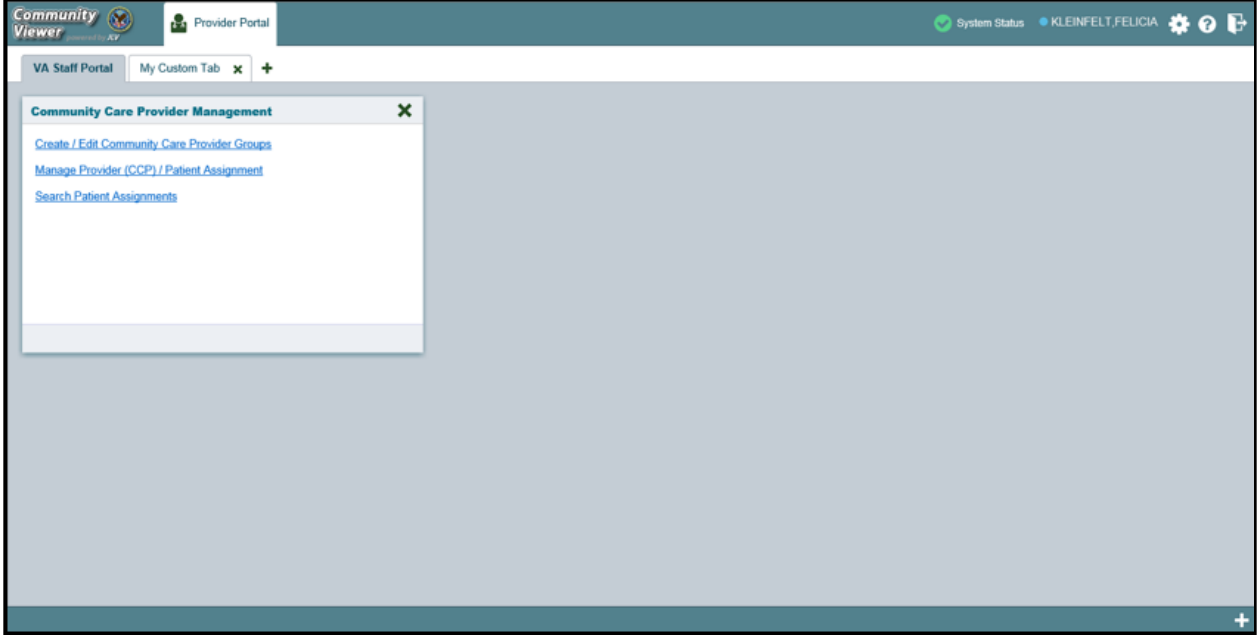

#### <span id="page-19-2"></span>**Figure 14: Default Portal Page (Green Theme)**

VA Staff create providers, assign patients to CCPs, and grant the CCP limited access to patient records within the **CCPM** widget.

There are three workflow options [\(Figure 15\)](#page-20-2) within the **CCPM widget**:

- Create/Edit Community Care Provider Groups
- Manage Provider (CCP)/Patient Assignment
- Search Patient Assignments

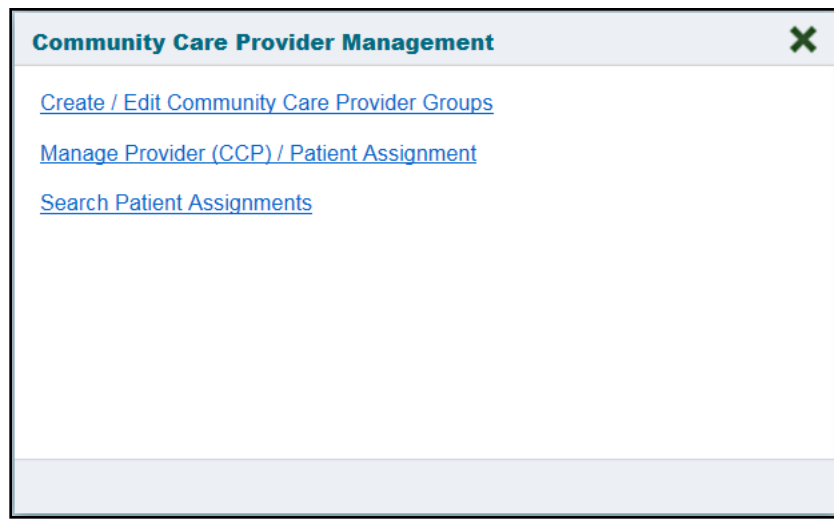

<span id="page-20-2"></span>**Figure 15: The CCPM Widget**

## <span id="page-20-0"></span>**3.1. Searches**

CV's search features are used to find a provider group, a provider, or a patient.

The subsections below detail the

## <span id="page-20-1"></span>**3.1.1. Provider Group Search**

When using the **Create/Edit Community Care Provider Groups** feature, users can perform a detailed search within the **Search Community Care Provider Groups** pane [\(Figure 16\)](#page-21-0):

- Search by facility (Veterans Integrated Service Network [VISN], site identification[ID], facility name, and facility short name), provider group name, city and state, or zip code
- Sort the facilities list by state, when browsing for a facility

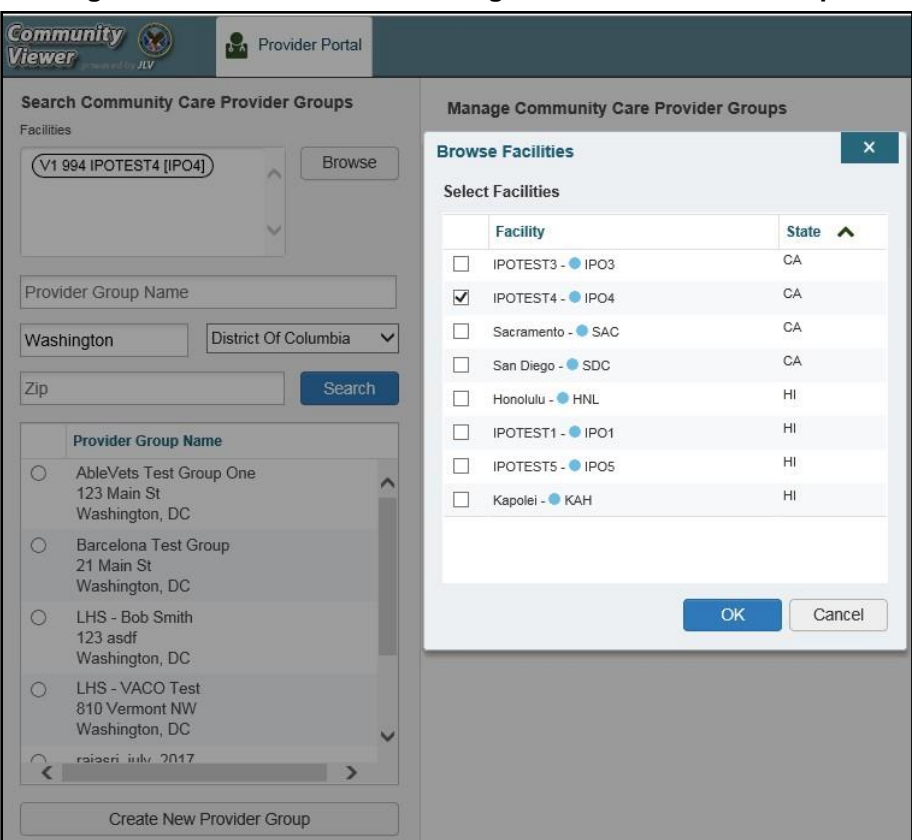

#### <span id="page-21-0"></span>**Figure 16: Browse Facilities Dialog Box–CCP Provider Groups**

When searching for a Community Care Provider Group, users:

- See the provider group name and address within the search results
- Receive a notification to refine the search by inputting additional search criteria when a large number of results are returned [\(Figure](#page-22-1) 17)

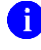

**NOTE:** [Figure 17](#page-22-1) and [Figure 29](#page-33-0) depict searches within and information from test databases.

<span id="page-22-1"></span>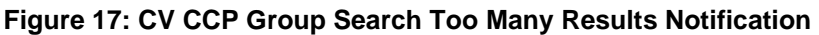

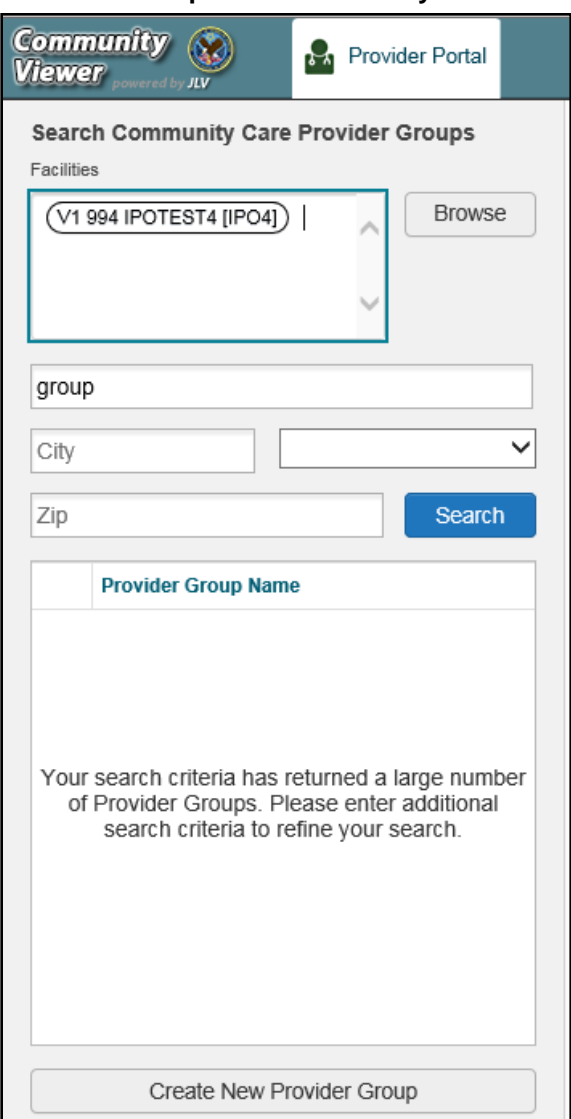

### <span id="page-22-0"></span>**3.1.2. Provider Search**

When using the **Manage Provider (CCP)/Patient Assignment** feature, users can perform a detailed search within the **Search Providers** pane [\(Figure 18\)](#page-23-1):

- Search by facility (VISN, site ID, facility name, and facility short name), provider group name, or provider name
- Sort the facilities list by state, when browsing for a facility

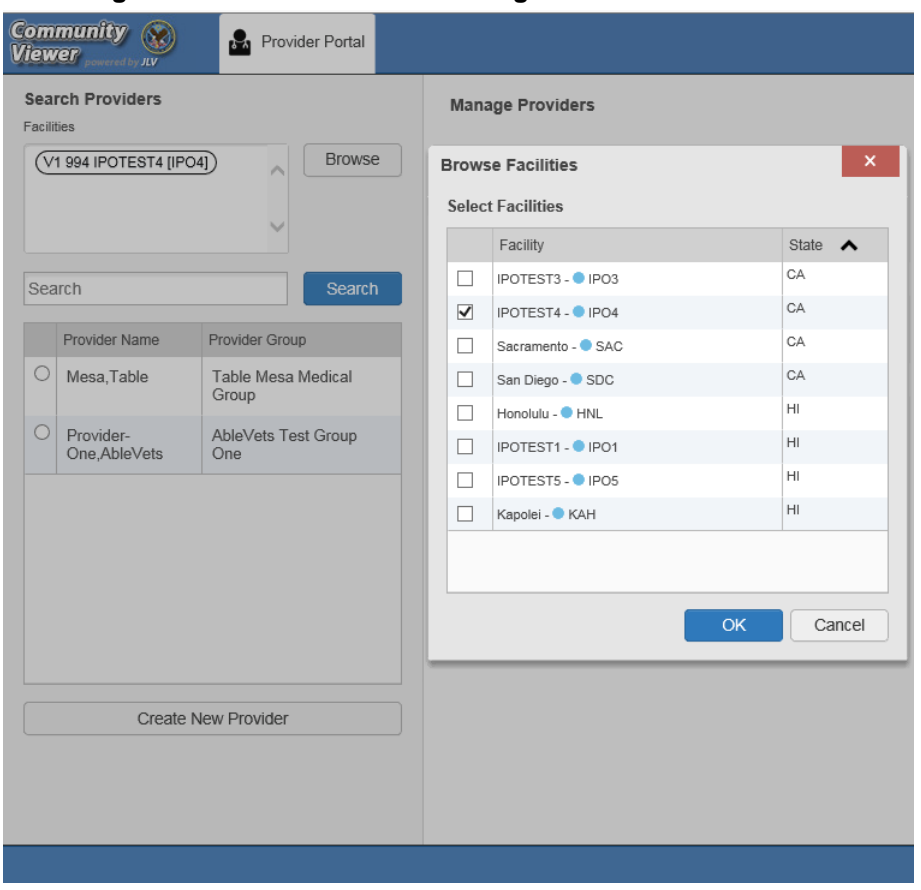

#### <span id="page-23-1"></span>**Figure 18: Browse Facilities Dialog Box–Search Providers**

When searching for a provider, users see the provider name and provider group within the search results.

### <span id="page-23-0"></span>**3.1.3. Patient Search**

There are two types of patient searches in CV from the **Search Patient Assignments** feature:

- My Site Search: Searches the user's local VistA (also known as facility or site); the patients listed in the search results are registered to that local VistA only
- **Enterprise Search:** Searches all VistAs across the Enterprise; the patients listed in the search results are registered to one or more VistAs

When searching for a patient within your site:

- 1. Select the **Search Patient Assignments** link from the **CCPM** widget
- 2. Confirm the **My Site** radio button is selected by default
- 3. Enter search criteria into the **Patient Search** field:
	- **a.** A minimum of two characters of the patient's last name **-OR-**
	- **b.** The patient's last name, followed by a comma and either the first initial or full spellingof the patient's first name (Smith, J or Smith, John) **-OR-**
	- **c.** The patient's full SSN (123456789) **-OR-**
- d. The first letter of the patient's last name followed by the last 4 digits of the patient'sSSN (S6789)
- **4.** Click **Search** or press **Enter**

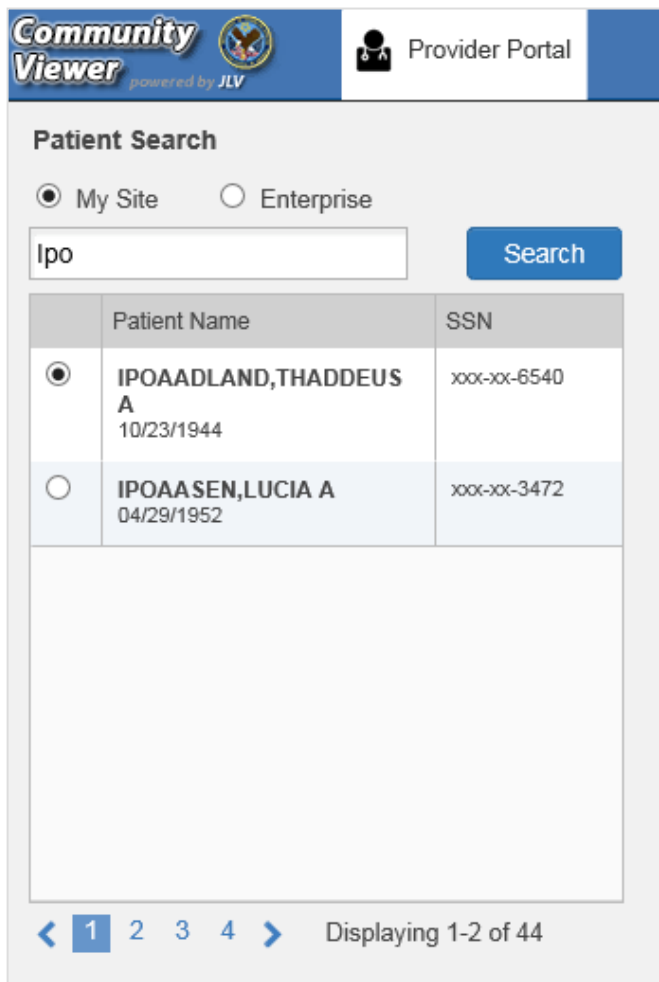

<span id="page-24-0"></span>**Figure 19: My Site Patient Search**

When searching for a patient across the Enterprise:

- 1. Select the **Search Patient Assignments** link from the **CCPM** widget
- 2. Select the **Enterprise** radio button
- 3. Enter the patient's Social Security Number (SSN) into the required **Patient SSN** field
- 4. Enter the patient's full last name into the required **Last Name** field
- 5. Enter the patient's date of birth (DOB) in the optional **DOB** field
- 6. Enter the patient's first name in the optional **First Name** field
- **7.** Click **Search** or press **Enter**

When using the **Patient Search** and the **Patient Assignment** search features, search results display with the ability to scroll through multiple pages or select a specific page.

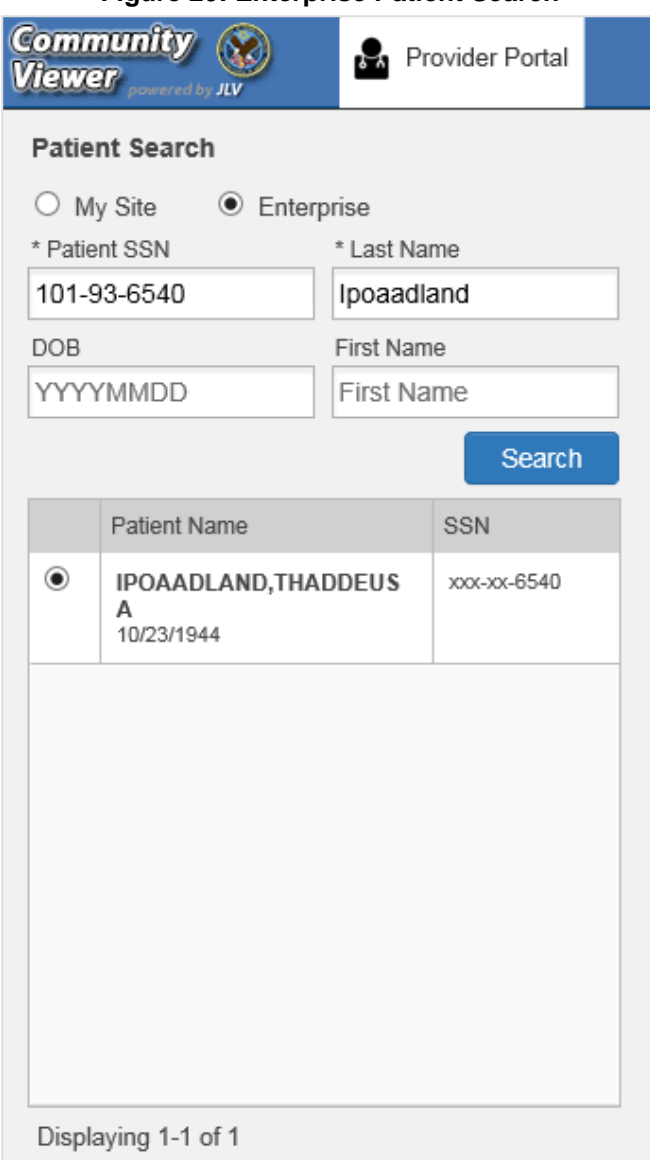

<span id="page-25-1"></span>**Figure 20: Enterprise Patient Search**

Please see [Assigning and Unassigning Patients](#page-32-1) for detailed instructions on how to run a **My Site** or **Enterprise** search from the **Manage Providers pane**.

## <span id="page-25-0"></span>**3.2. About Provider Groups and Facilities**

Before a user can assign a patient to a CCP, the CCP must be assigned to a provider group.

CV has been prepopulated with over 200,000 groups and providers. Users can edit existing groups, but in this release, the task of creating provider groups is performed by CV Portal Administrators. Users should contact a CV Portal Administrator to request the creation of a new group.

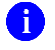

**NOTE:** Provider groups are validated on the combination of the group name and street address to avoid the creation of duplicates.

Each group is associated with one or more local VA sites, referred to as *Facilities*. A facility is a local VA site. Provider groups can contain one or more VA facilities.

**EXAMPLE 1:** Dr. Hanyok works with a family practice called Evergreen Health Care. Dr. Hanyok is the *Provider* in this example, and Evergreen Health Care is the *Provider Group* to which she is assigned.

**EXAMPLE 2:** Dr. Woodroof, the *Provider*, is a sole practitioner. The *Provider Group* name for a sole practitioner may be a business name or can be the provider's name; in this example, Dr. Woodroof.

## <span id="page-26-0"></span>**3.2.1. Editing Provider Groups**

Provider groups can be edited through the **CCPM** widget [\(Figure 21\)](#page-26-1).

- 1. Click the **Create/Edit Community Care Provider Groups** link in the **CCPM**widget
- 2. Enter the facility, provider group name, city and state, or zip code in the **Search** fields
- **3.** Click **Search**
- 4. Select the desired provider group from the search results
- 5. Edit the provider group fields as needed
- 6. Click **Browse** next to the **Facilities** field, and select the desired facility from the list

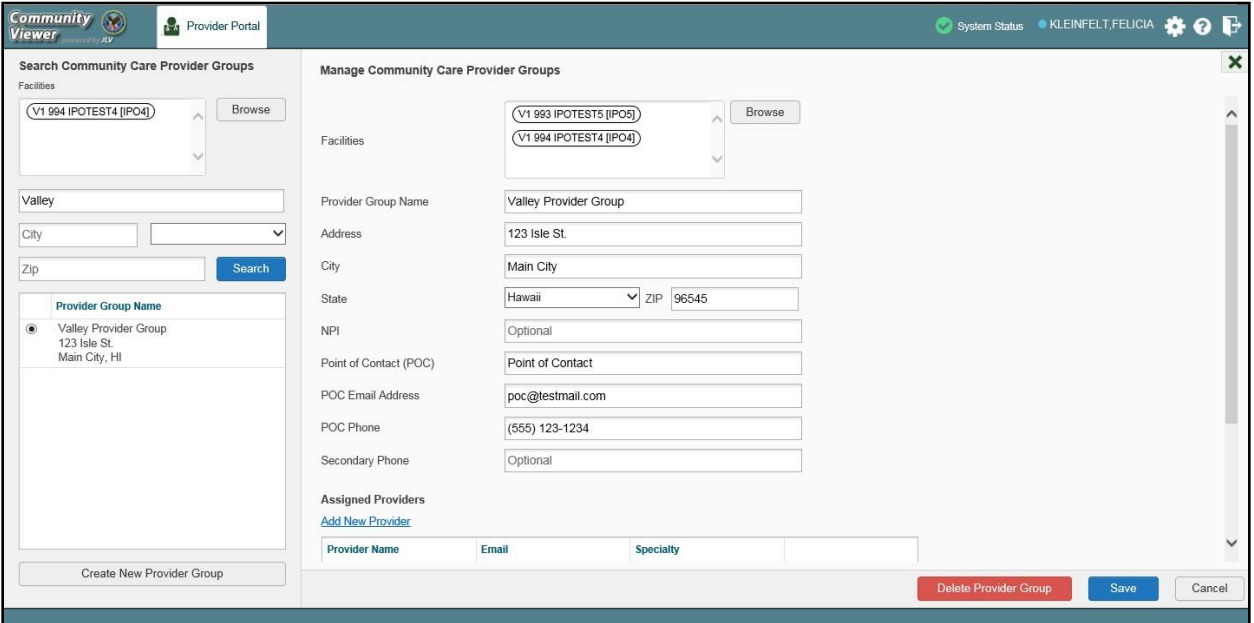

<span id="page-26-1"></span>**Figure 21: Search and Manage CCP Groups Panes**

- 7. Providers assigned to the provider group are listed in the lower right portion of the screen
	- a. Edit provider profiles or remove providers from the group using the **Edit** link within the **Assigned Providers** list [\(Figure 22\)](#page-27-1)
- **8.** Click **Save**

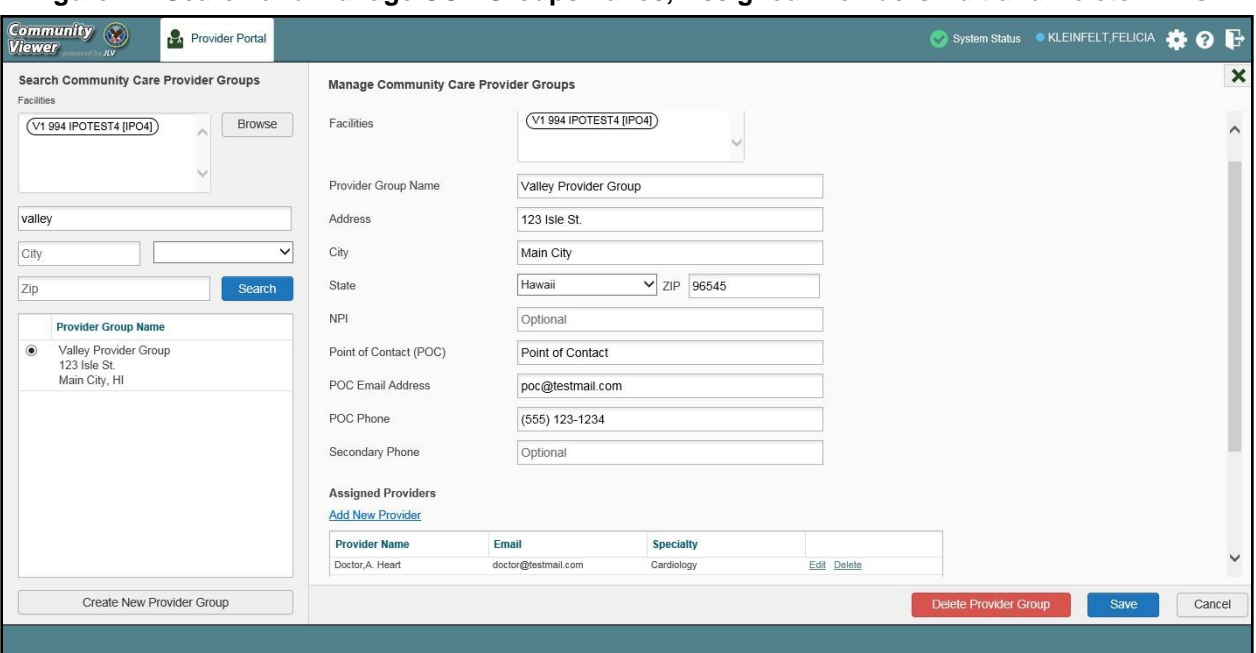

<span id="page-27-1"></span>**Figure 22: Search and Manage CCP Groups Panes, Assigned Providers Edit and Delete Links**

**NOTE:** Only CV Portal Administrators can add new groups, delete provider groups, and delete providers from a group in this release. VA Staff users cannot see the **Create New Provider Group** button, the **Delete Provider Group** button, or the **Delete** link. Contact a CV Portal Administrator for assistance with these tasks.

## <span id="page-27-0"></span>**3.2.2. Deleting a Provider Group**

CV Portal Administrators may only delete a provider group when the individual providers within that group have no patient assignments. If any patients are assigned to a provider within the provider group, the error message in [Figure 23](#page-28-2) displays. [Assigning and Unassigning Patients](#page-32-1) details steps to unassign patients from an individual provider.

- 1. Click the **Create/Edit Community Care Provider Groups** link in the **CCPM** widget
- 2. Enter the facility, provider group name, city and state, or zip code in the **Search** field
- **3.** Click **Search**
- 4. Select the desired provider group from the search results
- 5. Select the **Delete Provider Group** button

#### <span id="page-28-2"></span>**Figure 23: Provider Group Deletion Error Message**

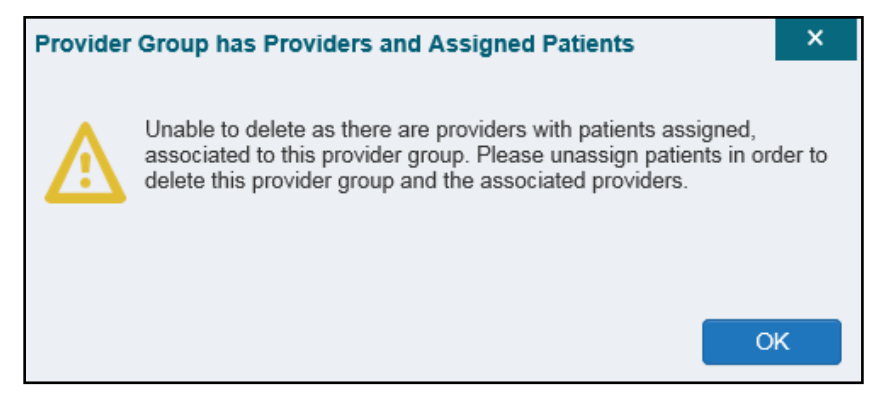

A CV Portal Administrator can delete providers along with their associated provider group if they do not have patients assigned. If the provider group has associated providers that you intend to also delete, select the **Yes** button when prompted.

#### <span id="page-28-3"></span>**Figure 24: Provider Group Has Providers Without Patient Assignments**

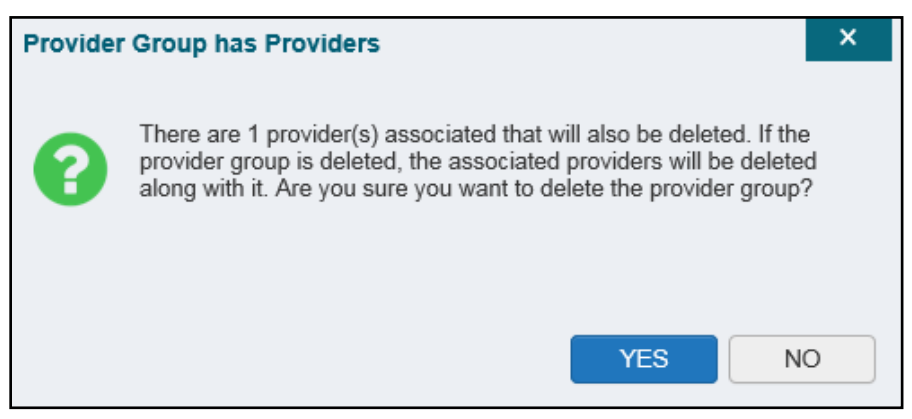

## <span id="page-28-0"></span>**3.3. About Provider Accounts**

All CCP accounts are created in the **CCPM** widget. When a CCP account is created, so is their user profile.

### <span id="page-28-1"></span>**3.3.1. Creating Provider Accounts**

Users can assign patients to CCPs once their account has been created.

- **1.** Click the **Manage Provider (CCP)/Patient Assignment** link [\(Figure 15\)](#page-20-2) in the **CCPM** widget
- 2. Click **Create New Provider** in the **Search Providers** pane, on the left side of the application window, as shown in [Figure](#page-29-0) 25
	- a. The **Create/Edit Provider** pane opens on the right side of the application window
- 3. Click **Browse** to the right of the **Provider Group** field to search for an existing group
	- **4.** Select the desired group from the list of results and click **OK**

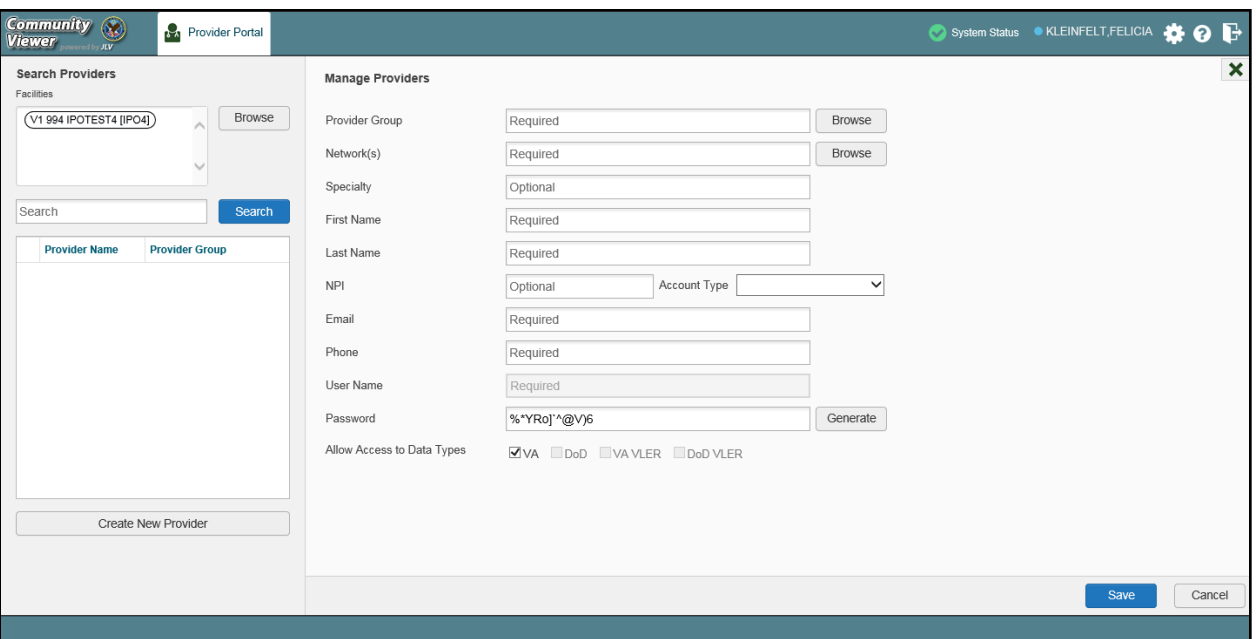

<span id="page-29-0"></span>**Figure 25: Search Providers and Manage Providers Panes**

5. Enter the provider information in each of the required fields on the **Manage Providers** pane [\(Figure](#page-29-0) 25)

**NOTE:** Providers are differentiated by their e-mail address. If a provider is associated with multiple provider groups, they must provide a unique email address for each provider group. When a new provider is created, their e-mail address, which also serves as their username, is validated to avoid the creation of duplicates. If an e-mail address is already associated with a provider in CV, a *"Username already exists"* message displays [\(Figure 26\)](#page-30-0).

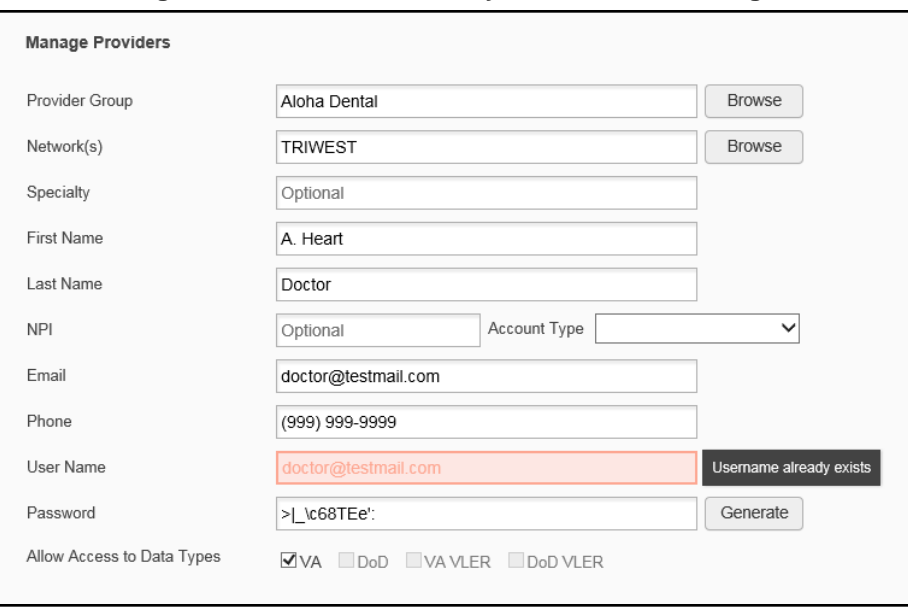

<span id="page-30-0"></span>**Figure 26: Username Already Exists Error Message**

- **6.** Click **Browse** to select the **Provider Group**
- 7. Click **Browse** to select the **Network(s)** to which the provider belongs from the following options: Health Net, PC3, Provider Agreement, TriWest, or Other
	- a. A free-text field labeled **Other Network** opens when **Other** isselected
- 8. Enter a **Specialty** as needed
- **9.** Enter the provider's **First Name** and **Last Name**
- 10. Enter the provider's National Provider Identifier (**NPI**) if available
- 11. Select *Outside Provider* from the **Account Type** dropdown
- 12. Enter the provider's **E-mail** address and **Phone** number
- 13. The **User Name** field is automatically populated with the address entered in the **Email**field
- 14. Either have the system create the CCP's password or manually enter a password

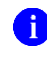

**NOTE:** Passwords are case-sensitive and must meet the 6500 security compliance criteria.

- **a.** Click **Generate,** record the **User Name** and **Password** as displayed, then click **Save -OR-**
- **b.** Manually enter a password that meets 6500 security compliance criteria, then click **Save**
- 15. Securely provide the CCP with his/her user name and password for CV using VirtuPro or phone
- 16. When the Provider successfully created message appears, there are two options:
	- a. Click **Assign Patients** and follow the steps outlined in [Assigning and Unassigning](#page-32-1) **[Patients](#page-32-1)** 
		- **-OR-**

### b. Click **OK** to return to the **CCPM** widget

CCPs can now request access to CV from the CCP **Login** page. When a CCP clicks the **New User** link, s/he sees a message directing them to contact their local VA Medical Center for access. They are then given a link to a list of VA points of contact (POCs) from whom they can request access to the application.

## <span id="page-31-0"></span>**3.3.2. Editing Provider Profiles**

You can edit a CCP's profile using the **CCPM** widget.

- 1. Click the **Manage Provider (CCP)/Patient Assignment** link in the **CCPM** widget
- **2.** Enter the provider name in the **Search** field, and click **Search**
- 3. Select the desired provider from the search results [\(Figure](#page-31-1) 27)
- 4. Edit the provider information in the fields provided, as necessary
- 5. **Click** Save

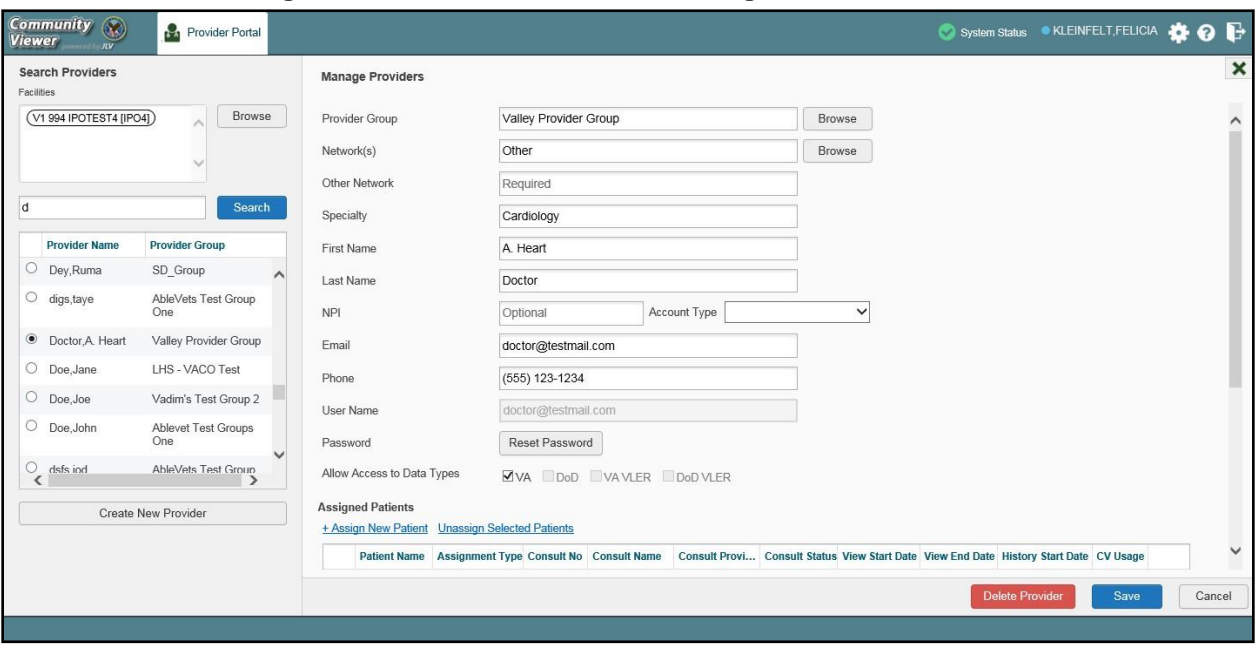

#### <span id="page-31-1"></span>**Figure 27: Search Providers and Manage Providers Panes**

If a provider is assigned to the wrong group, you must request the deletion of the provider from the incorrect provider group from a CV Portal Administrator or the ESD. See [Deleting a Provider](#page-27-0) [Group](#page-27-0) for more information.

If the provider needs to be added to another practice group, users must click **Add New Provider**  in the **Search Providers** pane and create the provider within the additional practice group. The provider name can be the same, but a different e-mail address must be used for each unique provider.

## <span id="page-32-0"></span>**3.3.3. Resetting Provider Passwords**

If a CCP user has forgotten his/her password, they can click the **Reset Password** link on the Login page to open a window that enables the provider to send a password reset link directly to their e-mail address, which they can then use to reset their own password. Password resets can also be performed by VA Staff, using the **CCPM** widget.

- 1. Click the **Manage Provider (CCP)/Patient Assignment** link in the **CCPM** widget
- 2. Enter the provider name in the **Search** field
- **3.** Click **Search**
- 4. Select the desired provider from the search results
- 5. Click **Reset Password** (highlighted in [Figure 28\)](#page-32-2) in the **Manage Providers** pane
	- **a.** Click **Generate** to allow the system to create a new, random password, record the new password, then click **Save**

**-OR-**

- **b.** Manually enter a password that meets 6500 security compliance criteria, then click **Save**
- 6. Securely provide the CCP with his/her new password for CV using VirtuPro or by phone
- **7.** Click **Save**

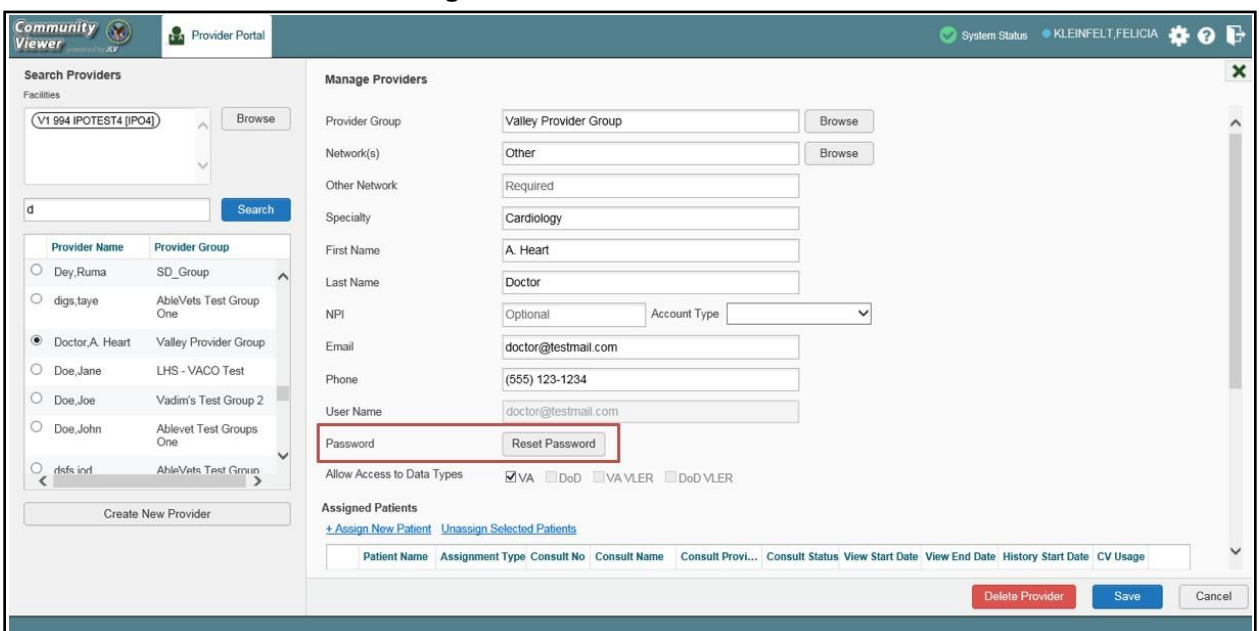

<span id="page-32-2"></span>**Figure 28: CCP Password Reset**

## <span id="page-32-1"></span>**3.3.4. Assigning and Unassigning Patients**

Once the CCP's account has been created, patients can be assigned to them.

**NOTE:** If you chose **Assign Patients** immediately after creating the provider, the **Search** pane is prepopulated with that provider's profile information, and no search is necessary.

- 1. Click the **Manage Provider (CCP)/Patient Assignment** link in the **CCPM** widget
- 2. Enter the provider's name in the field to the left of the **Search** button within the **Search Providers** pane [\(Figure](#page-33-0) 29)
- **3.** Click **Search**

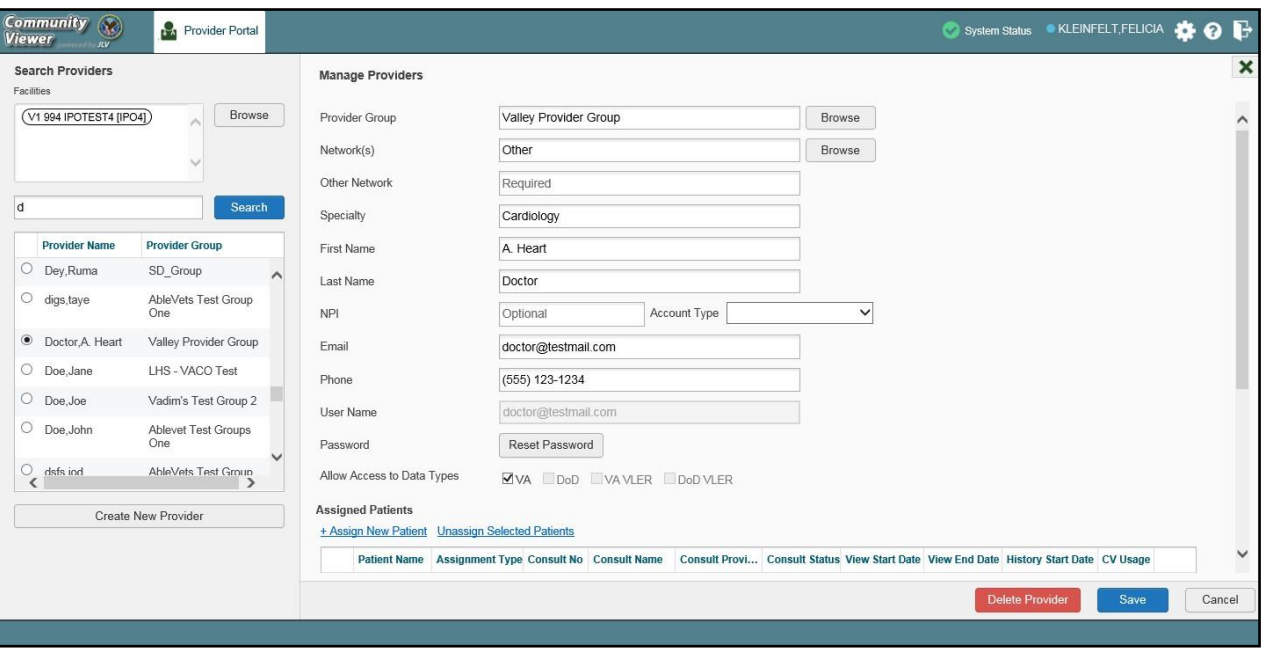

<span id="page-33-0"></span>**Figure 29: Search Providers Pane**

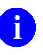

**NOTE:** The task of deleting a provider is performed by CV Portal Administrators in this release. VA Staff users cannot see the **Delete**  Provider button. Instead, they must contact a CV Portal Administrator to request that a provider be deleted.

- 4. Select the provider from the list of results
	- a. The **Manage Providers** pane opens with the provider's information
- 5. Click the **+ Assign New Patient** link (highlighted in [Figure](#page-34-0) 30)
	- a. The **Patient Search** dialog opens

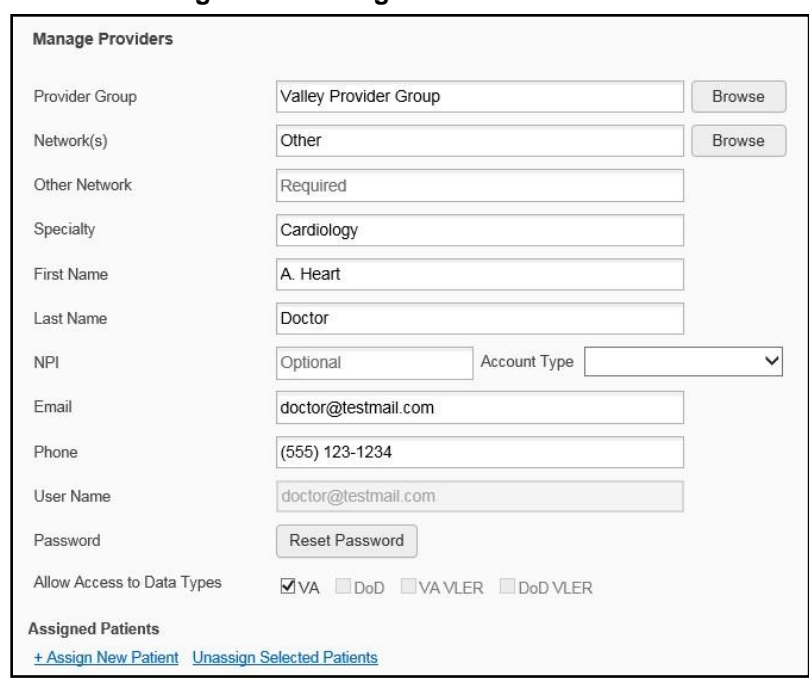

<span id="page-34-0"></span>**Figure 30: Manage Providers Fields Detail**

- 6. Enter the patient name in the blank field at the top of the **Patient Search** dialog [\(Figure](#page-34-1) 31)
- 7. Select the **My Site** or **Enterprise** search option and enter the search criteria (Please refer t[o](#page-23-0) [Patient Search](#page-23-0) for details)

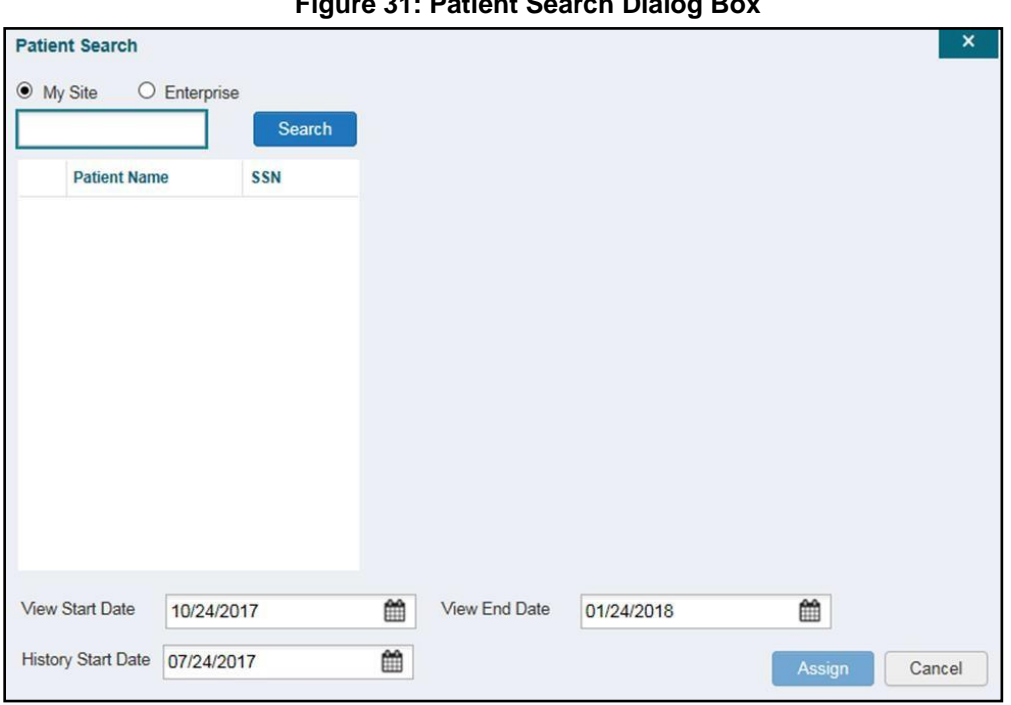

<span id="page-34-1"></span>**Figure 31: Patient Search Dialog Box**

#### **8.** Click **Search**

Community Viewer 2.8 User Guide for VA Staff 30 30 September 2018

- 9. Select a patient from the search results list
- 10. Select the **Assignment Type** from the dropdown: 30 Day Wait, Consult, Distance-Eligible (40 mile), or Episode of Care
	- a. If *Consult* is specified, select one consult record from the list for the selected patient; the consult status must be *Active or Scheduled* for the consult to appear in the list
- **11.** If desired, adjust the default **View Start Date**, **View End Date**, and **History Start Date** fields to restrict the data seen by the CCP (See [Setting Record Display Limits.](#page-35-0))

#### **12.** Click **Assign**

CV uses the following rules to manage patient assignments:

- A specific Veteran may be assigned to multiple CCPs
- A Veteran may be assigned to more than one CCP for the following Assignment Types:
	- 30 Day Wait
	- Distance Eligible
	- Episode of Care
- A specific Veteran/consult combination may only be assigned to a single CCP

<span id="page-35-1"></span>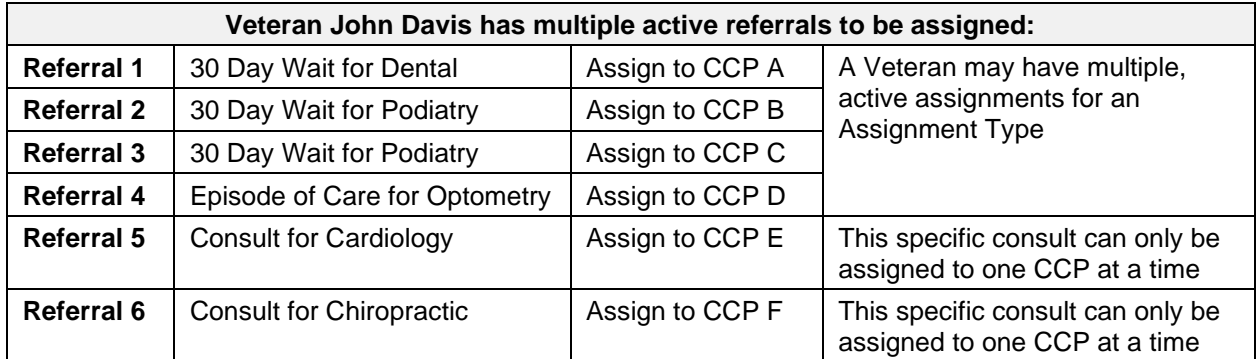

#### **Table 2: Assignment Rules Examples**

When it is necessary to unassign patient(s) from a CCP:

- 1. Repeat steps 1–4 from the **CCPM** widget or select the **Edit** link from the **Manage CCP Groups** pane [\(Figure 22\)](#page-27-1) to navigate to the **Manage Providers** pane
- 2. Click the **Unassign Selected Patients** link (highlighted in [Figure](#page-34-0) 30)

### <span id="page-35-0"></span>**3.3.5. Setting Record Display Limits**

Users can limit the patient records made available to the assigned CCP. There are two settings that control access to patient data:

- **View Start Date** and **View End Date**: These fields set the length of time the CCP has access to the patient records through CV
	- The default **View Start Date** is the date the patient is assigned to the CCP
	- The default **View End Date** is 3 months from the default start date
- **History Start Date:** This setting represents how far back in a patient's VA medical history the CCP is permitted to view
	- If the history start date is set to  $01/01/2012$ , for example, the CCP has access to the patient's records from available VA facilities from 2012 to present

Data access controls are set by the user during the patient assignment process.

- 1. Click the **Calendar** icon **next to the View Start Date** and the **View End Date** fields
- 2. Select the start and end dates [\(Figure](#page-36-0) 32)
- **3.** Alternatively, click the **Calendar** icon **next to the History Start Date**
- 4. Select a date
- **5.** Click **Assign**

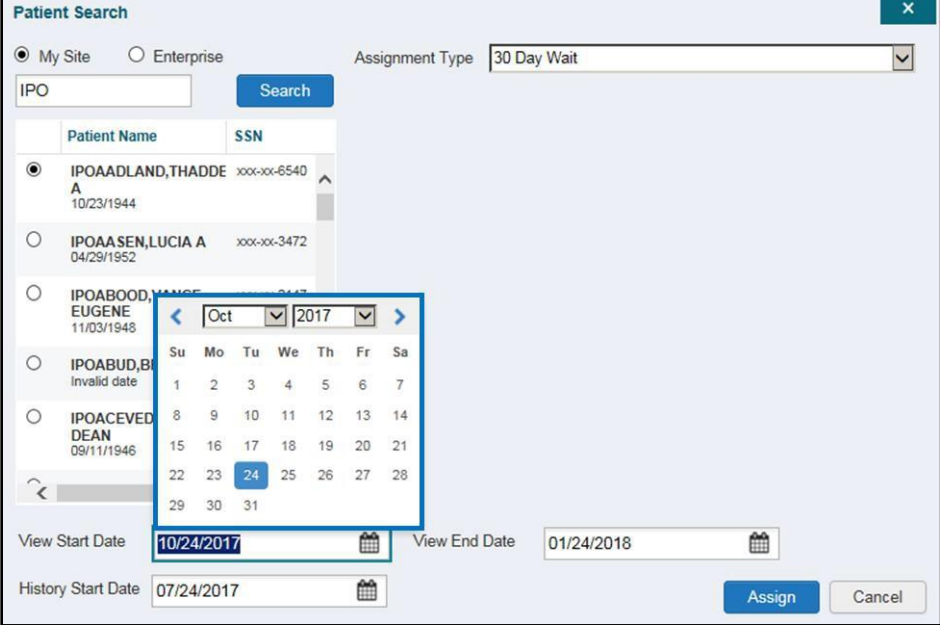

#### <span id="page-36-0"></span>**Figure 32: Data Access Controls**

## <span id="page-37-0"></span>**4. Widgets: What Community Providers See**

Once the CCP has been granted access to CV, they can see their assigned patient's VA health information on the **Patient Portal**. Patient data is presented through widgets [\(Figure 33\)](#page-37-1), each displaying data specific to an administrative or clinical domain. A summary of the patient's demographics (personal data) appears in the upper left section of the **Patient Portal**. The **Pain Management** widget is a static widget permanently positioned to the right of the **Demographics**  widget. The **Demographics** widget and the default instance of the **Pain Management** widget are static widgets that cannot be removed from the **Patient Portal** or moved to a different position. The **Encounter**, **Results**, **Medications**, **Documents**, **Consults**, and **Immunization** tabs provide unique widget layouts.

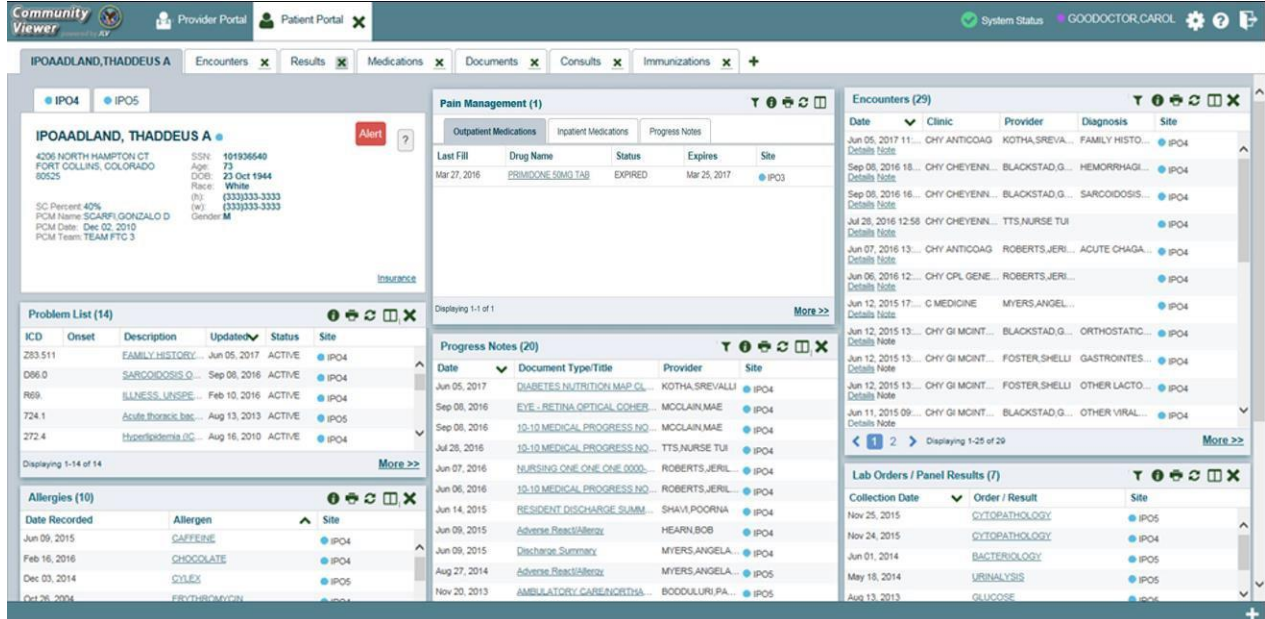

#### <span id="page-37-1"></span>**Figure 33: Widget Display on the Patient Portal**

*\*\*Primary Care Management (PCM)*

All widgets available for display on the Patient Portal are housed in a horizontal tray at the bottom of the page, the **Widget Tray**. When customizing their view of CV, CCPs click the **+**  icon in the lower right corner of the page [\(Figure 33\)](#page-37-1) to open the **Widget Tray**.

The widgets that are available for display on the Patient Portal are:

- Patient Demographics
- Admissions
- Allergies
- Appointments
- Clinical Reminders
- Consults
- Discharge/Essentris Notes
- Encounters
- Lab Panel Results
- Lab Results
- **Outpatient Medications**
- Orders
- Pain Management
- Problem List
- Procedures
- Progress Notes
- Immunizations
- Inpatient Medications
- Radiology Exams
- Vitals

## <span id="page-38-0"></span>**4.1. Nondiagnostic Images**

Nondiagnostic images are available in JPEG and PDF format from the **Encounters**, **Progress Notes**, and **Radiology Exams** widgets, in addition to the **Progress Notes** tab of the **Pain Management** widget [\(Figure 34\)](#page-38-1).

<span id="page-38-1"></span>**Figure 34: Pain Management Widget (Minimized View)–Nondiagnostic Images**

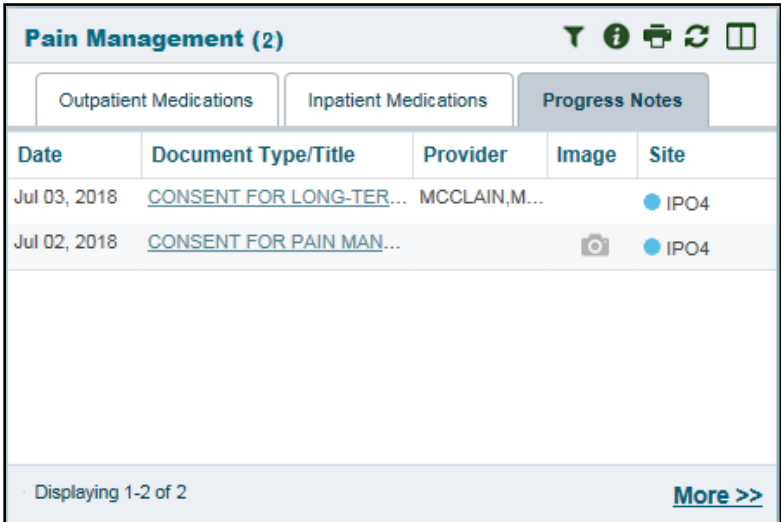

A **Camera** icon  $\bullet$  in the **Image** column of a widget in minimized view indicates one or more images are associated with that record [\(Figure 35\)](#page-38-2). Clicking the **Camera** icon  $\bullet$  in a supported widget opens the list of images associated with the record. See [Figure 37](#page-39-1) and [Figure](#page-40-0) 38.

<span id="page-38-2"></span>**Figure 35: Radiology Exams Widget (Minimized View)–Nondiagnostic Images**

| T O <del>d</del> 2 m X<br><b>Radiology Exams (6)</b> |                         |                |                |            |
|------------------------------------------------------|-------------------------|----------------|----------------|------------|
| Date                                                 | <b>Exam</b>             | Image          | <b>Site</b>    |            |
| Feb 01, 2018                                         | CHEST 2 VIEWS PA        | $\bullet$      | $\bullet$ IPO5 |            |
| Feb 01, 2018                                         | PELVIS 1 VIEW           | $\bullet$      | $\bullet$ IPO5 |            |
| Feb 01, 2018                                         | <b>BONE DENSITY AXI</b> | $\overline{O}$ | $\bullet$ IPO5 |            |
| Jan 16, 2018                                         | ACROMIOCLAVICU          | $\circ$        | $\bullet$ IPO4 |            |
| Jan 16, 2018                                         | NON-INVAS., LOW E       |                | $P$ IPO4       |            |
| Jan 16, 2018                                         | ULTRASOUND ABD          |                | $\bullet$ IPO4 |            |
|                                                      |                         |                |                |            |
|                                                      |                         |                |                |            |
| Displaying 1-6 of 6                                  |                         |                |                | More $\gg$ |

Clicking the **Click Image to Open Viewer** link in the **Detail** view [\(Figure 36\)](#page-39-0) of a widget opens the list of images associated with that record.

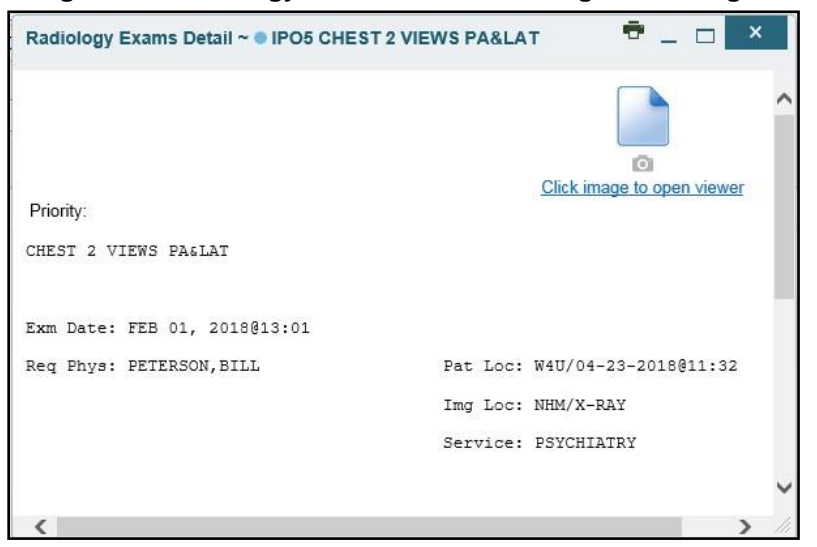

<span id="page-39-0"></span>**Figure 36: Radiology Exams Detail–Nondiagnostic Images**

<span id="page-39-1"></span>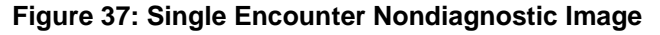

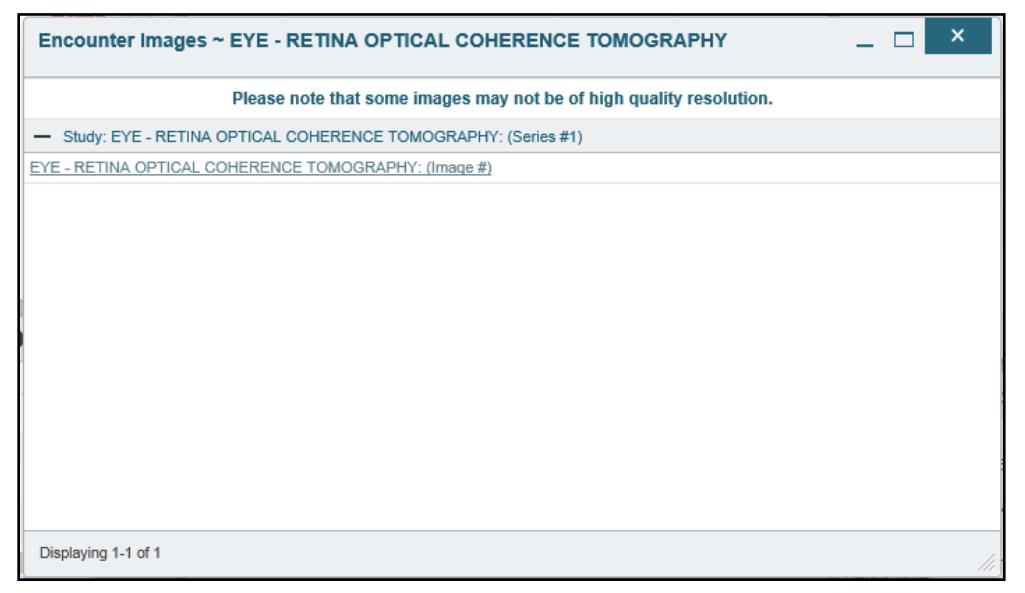

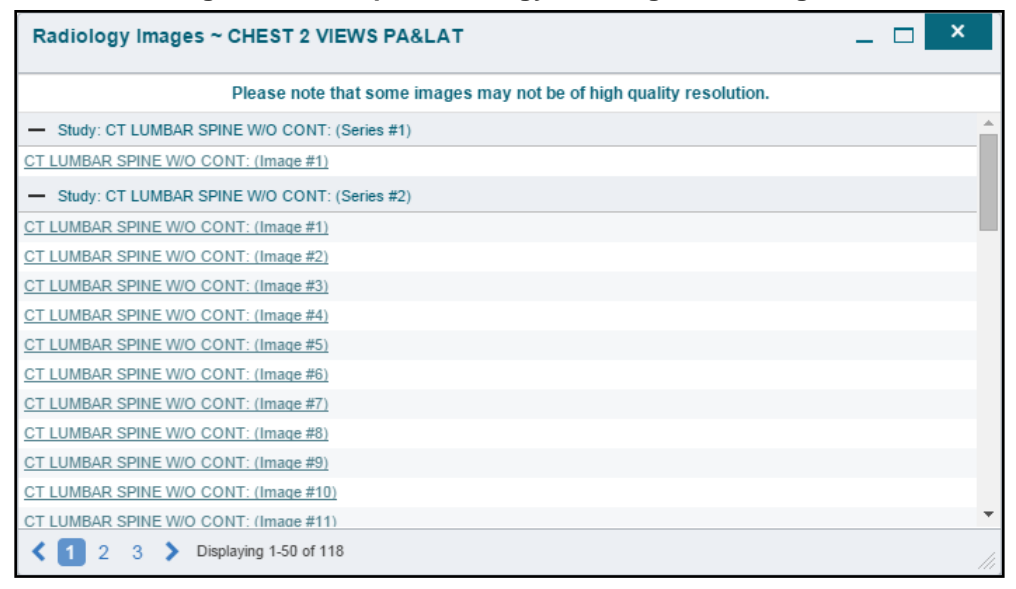

<span id="page-40-0"></span>**Figure 38: Multiple Radiology Nondiagnostic Images**

If an image is temporarily unavailable, users see a *"System is unable to retrieve images at this time*" message (*Figure* 39).

<span id="page-40-1"></span>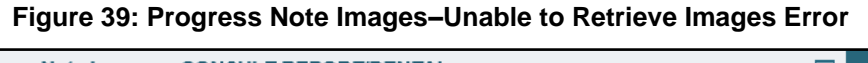

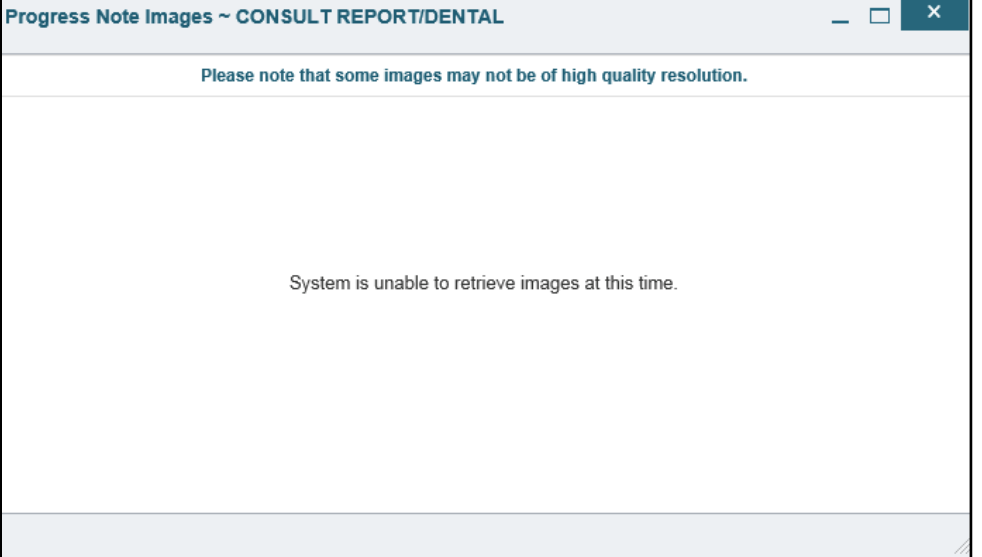

# <span id="page-41-0"></span>**5. Troubleshooting**

## <span id="page-41-1"></span>**5.1. Special Instructions for Error Correction**

Access to CV is limited to registered, authorized users. CV validates user access against information retrieved from your smart card. If you are experiencing trouble logging in to CV, please review [Table 3](#page-41-2) before contacting the ESD.

<span id="page-41-2"></span>

| <b>Error Message</b>                    | <b>Resolution Steps</b>                                                                                                    |  |  |
|-----------------------------------------|----------------------------------------------------------------------------------------------------|--|--|
| <b>Access denied. You</b><br>are not an | <b>WHAT?</b> Error message indicating Access Denied. You are not an authorized<br>User.                                                                            |  |  |
| authorized user.                        | <b>WHY?</b> PIV card processing problem or invalid security certificate chosen.<br>FIXIT:                                                                          |  |  |
|                                         | 1)<br>Close browser window.                                                                                                    |  |  |
|                                         | Reinsert PIV card and relaunch the CV link.<br>2)                                                                                                    |  |  |
|                                         | Select a certificate that is not expired and specifies Issued by: Veterans<br>3)<br>Affairs CA B1.                                                                 |  |  |
|                                         | If this is unsuccessful, fully reboot your system. This refreshes all connections<br>and resolves greater than 95% of any remaining problems.                      |  |  |
| <b>Could not save User</b>              | <b>WHAT?</b> Error message indicating Could not save User Profile.                                                                                                 |  |  |
| <b>Profile</b>                          | <b>WHY?</b> Error occurred during PIV authentication for VA users. Typically, this is<br>a PIV card processing problem, or an invalid security certificate chosen. |  |  |
|                                         | FIXIT:                                                                                                    |  |  |
|                                         | Close your browser window.<br>1)                                                                                                    |  |  |
|                                         | Reinsert PIV card and relaunch the CV link.<br>(2)                                                                                                    |  |  |
|                                         | Select a certificate that is not expired and specifies <i>Issued by</i> : Veterans<br>3)<br>Affairs CA B1.                                                         |  |  |
|                                         | If this is unsuccessful, fully reboot your system. This refreshes all connections<br>and resolves greater than 95% of any remaining problems.                      |  |  |
| Not a valid                             | <b>WHAT?</b> Receive Not a valid ACCESS CODE/VERIFY CODE pair error on the                                                                                         |  |  |
| <b>ACCESS/VERIFY</b>                    | Login page.                                                                                                    |  |  |
| <b>CODE</b> pair                        | <b>WHY?</b> 1) CV could not match your Access and Verify codes to the Site                                                                                         |  |  |
|                                         | selected in the dropdown or VA; or 2) A username and password were<br>entered instead of Access/Verify codes.                                                      |  |  |
|                                         | FIXIT:                                                                                                    |  |  |
|                                         | Veterans Health Administration (VHA) users must select the parent VistA<br>1)<br>host site for their facility.                                                     |  |  |
|                                         | Reenter correct Access and Verify codes (Computerized Patient Record<br>2)<br>System (CPRS) or VistA codes for VHA users).                                         |  |  |

**Table 3: Login Page Error Message Troubleshooting**

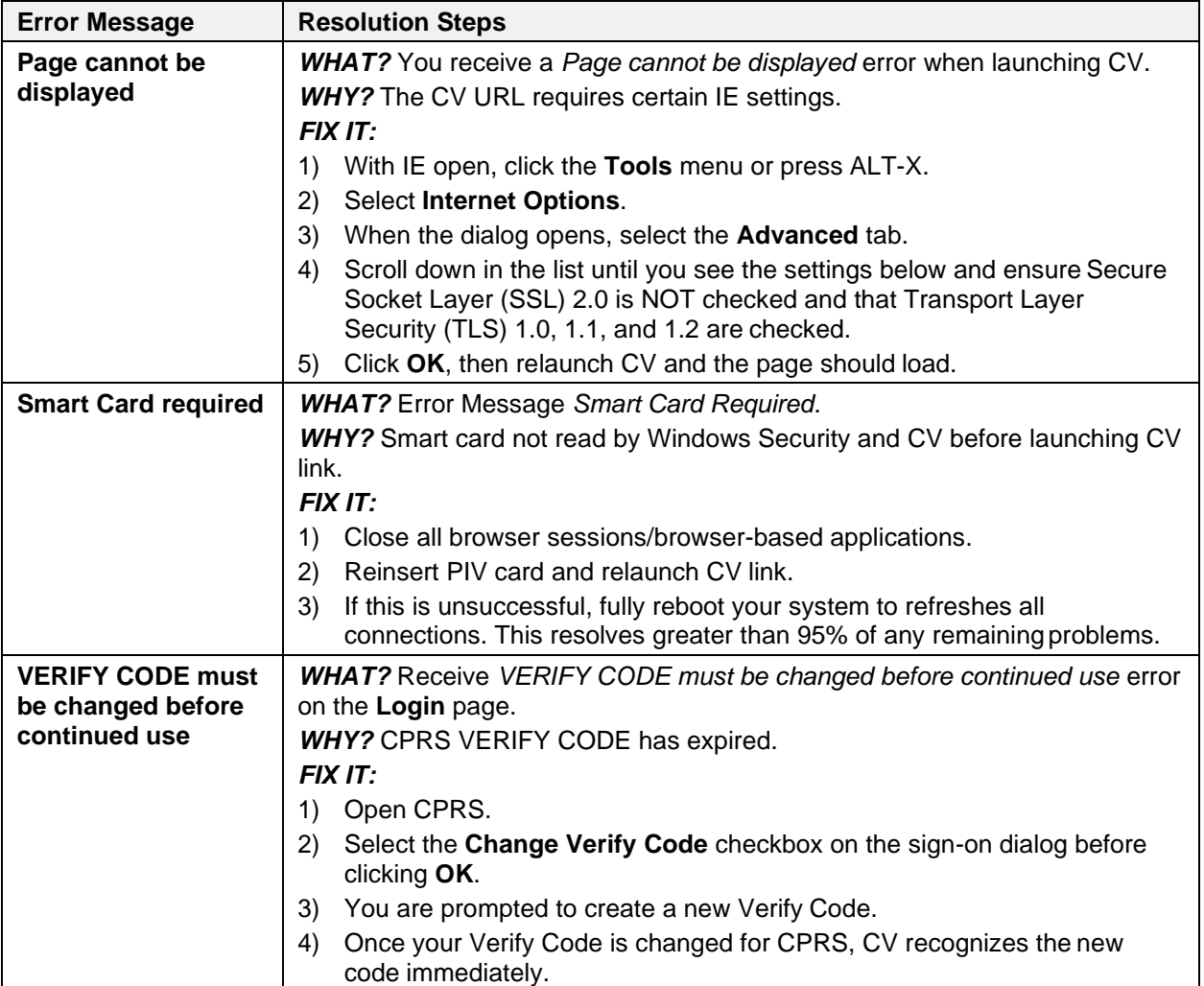

## <span id="page-43-0"></span>**5.1.1. Patient Search Errors**

The following error messages may appear when you are searching for a patient in the **CCPM**  widget. If you are experiencing errors while searching for patients, please review [Table 4](#page-43-1) before contacting the ESD.

<span id="page-43-1"></span>

| <b>Error Message</b>                                                                                                    | <b>Resolution Steps</b>                                                                                                    |
|----------------------------------------------------------------------------------------------------|----------------------------------------------------------------------------------------------------|
| An invalid search<br>criterion was<br>entered. Please<br>enter at least 2<br>characters.                                                         | Invalid patient name entered. Please try your search again.<br>When searching by patient name, enter at least two characters of the patient's<br>first and last name. Search results display the closest match to the characters<br>entered in the format of [last name], [first name].                                                                           |
| <b>An invalid SSN</b><br>format was entered.<br>Please enter a 9-<br>digit SSN.                                                                  | Invalid SSN entered. Please try your search again.<br>When searching by patient SSN, you are required to enter the patient's full 9-<br>digit SSN. Dashes are allowed (e.g., 123-45-6789).                                                                                                    |
| An invalid last 5<br>format was entered.<br>Please enter the<br>first letter of the last<br>name followed by<br>the last 4-digits of<br>the SSN. | Invalid patient name or SSN entered. Please try your search again.<br>Patient search allows you to search for a patient using the first initial of the<br>patient's last name and the last four digits of the patient's SSN. Please try<br>your search again using the first initial of the patient's last name and the last<br>four digits of the patient's SSN. |
| An error occurred<br>during your search.<br>Please try your<br>search again.                                                                     | This error may display when invalid patient identifiers were entered, or an<br>error occurred at the service layer or with an external system. Please try your<br>search again.                                                                                                    |

**Table 4: Patient Search Error Messages and Resolution Steps**

# <span id="page-44-0"></span>**6. Acronyms and Abbreviations**

[Table 5](#page-44-1) lists the acronyms and abbreviations used throughout this document and their descriptions.

<span id="page-44-1"></span>

| <b>Acronym</b> | <b>Description</b>                                              |
|----------------|-----------------------------------------------------------------|
| <b>CCP</b>     | <b>Community Care Provider</b>                                  |
| <b>CCPM</b>    | <b>Community Care Provider Management</b>                       |
| <b>CPRS</b>    | <b>Computerized Patient Record System</b>                       |
| <b>CV</b>      | <b>Community Viewer</b>                                         |
| <b>ESD</b>     | <b>Enterprise Service Desk</b>                                  |
| <b>GUI</b>     | <b>Graphical User Interface</b>                                 |
| ID             | Identification                                                  |
| IE             | Internet Explorer                                               |
| <b>MVI</b>     | Master Veteran Index                                            |
| OIT            | Office of Information and Technology                            |
| <b>PCM</b>     | <b>Primary Care Management</b>                                  |
| <b>PIN</b>     | Personal Identification Number                                  |
| <b>PIV</b>     | Personal Identification Verification                            |
| <b>SSL</b>     | Secure Socket Layer                                             |
| <b>SSN</b>     | <b>Social Security Number</b>                                   |
| <b>TLS</b>     | <b>Transport Layer Security</b>                                 |
| UI             | User Interface                                                  |
| <b>URL</b>     | Uniform Resource Locator                                        |
| <b>VA</b>      | Department of Veterans Affairs                                  |
| <b>VDS</b>     | <b>VistA Data Service</b>                                       |
| <b>VHA</b>     | Veterans Health Administration                                  |
| <b>VISN</b>    | <b>Veterans Integrated Service Network</b>                      |
| <b>VistA</b>   | Veterans Health Information Systems and Technology Architecture |

**Table 5: Acronyms and Abbreviations**